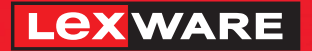

### **Lexware**

# anlagenverwaltung® 2021

Die einfache Lösung zur Verwaltung aller betrieblichen Anlagegüter für Freiberufler, Handwerker und Kleinbetriebe

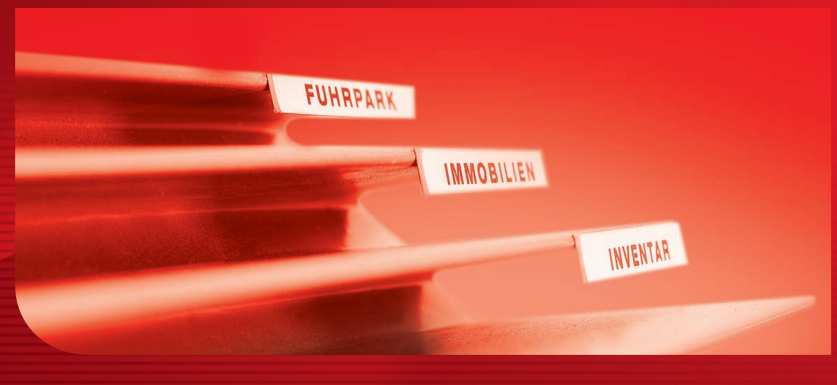

## **Schnelleinstieg**

#### Impressum

© 2021 Haufe-Lexware GmbH & Co. KG Postanschrift: Postfach 100121, 79120 Freiburg i. Br. Hausanschrift: Munzinger Str. 9, 79111 Freiburg i. Br. Telefon: 0761 898-0 Internet: http://www.lexware.de Alle Rechte vorbehalten.

Der Schnelleinstieg wurde mit größter Sorgfalt erstellt. Da nach Drucklegung des Schnelleinstiegs noch Änderungen an der Software vorgenommen wurden, können die im Schnelleinstieg beschriebenen Sachverhalte bzw. Vorgehensweisen u. U. von der Software abweichen.

Kein Teil des Schnelleinstiegs darf in irgendeiner Form (Druck, Fotokopie, Mikrofilm oder in einem anderen Verfahren) ohne unsere vorherige schriftliche Genehmigung reproduziert oder unter Verwendung elektronischer Systeme verarbeitet, vervielfältigt oder verbreitet werden.

Wir weisen darauf hin, dass die im Schnelleinstieg verwendeten Bezeichnungen und Markennamen der jeweiligen Firmen im Allgemeinen warenzeichen-, marken- oder patentrechtlichem Schutz unterliegen.

## **Schnelleinstieg**

## **Lexware anlagenverwaltung**

Dieser Schnelleinstieg hilft Ihnen, das Programm Lexware anlagenverwaltung in kurzer Zeit kennenzulernen. Sie erfassen exemplarisch wesentliche Stammdaten, lernen Schritt für Schritt die Grundfunktionen von Lexware anlagenverwaltung kennen und bekommen hilfreiche Tipps. Das Ergebnis und Ihr Nutzen: Sie haben einen Überblick über wichtige Bereiche des Programms. Sie können direkt Ihre Arbeiten beginnen und Ihre Aufgaben erfolgreich lösen.

**3**

## **Installation**

Bei der Installation von Lexware anlagenverwaltung begleitet Sie ein Assistent durch alle Arbeitsschritte. Sie brauchen nur den Anweisungen zu folgen.

Sie haben sich als Administrator angemeldet. Startet das Setup nicht nach dem Einlegen des Datenträgers, wechslen Sie im Windows Explorer auf das DVD-Laufwerk. Führen Sie einen Doppelklick auf die Datei **anlagenverwaltung\_19\_setup.exe**. Haben Sie die Software per Download erworben, führen Sie einen Doppelklick auf die heruntergeladene Datei ais. Es erscheint das Lexware-Logo. **Schritt 1**

> Sobald Sie mit der **Enter-**Taste bestätigen, erscheint der Startbildschirm.

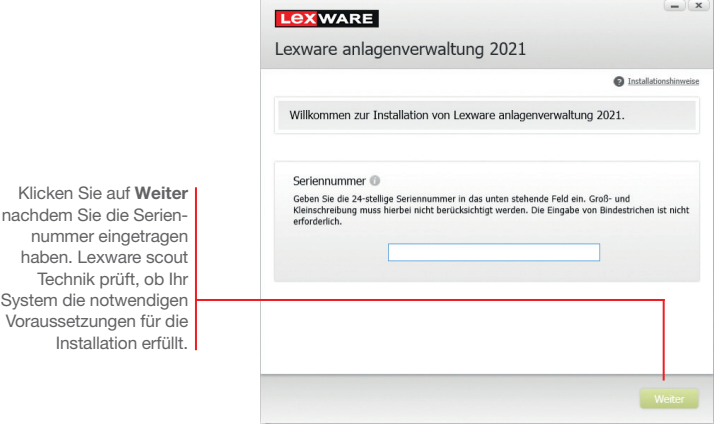

Die Installation von Lexware anlagenverwaltung kann nun beginnen. Zunächst müssen Sie die 24-stellige Seriennummer eingeben. Diese ist auf dem Seriennummernzertifikat vermerkt. **Schritt 2**

Wechseln Sie auf die zweite Seite des Assistenten und geben Sie dort das Installationsverzeichnis an. Es empfiehlt sich, die vorgeschlagene Option **Standard** beizubehalten. **Schritt 3**

> Danach werden Sie gebeten, die Lizenzbedingungen zu lesen. Sind Sie mit diesen einverstanden, setzen Sie zur Bestätigung ein Häkchen in das entsprechende Kontrollkästchen. Ein Fenster informiert Sie über den Fortgang der Installation.

Nach dem Start von Lexware anlagenverwaltung empfängt Sie die Startseite, die in folgende Bereiche aufgeteilt ist: Startseite mit Hauptnavigation, Lexware Info Center, Kernprozesse Anlagenverwaltung und **Mein Lexware**. Über die Hauptnavigation auf der linken Seite und die strukturiert dargestellten Programmabläufe in der Mitte der Programmoberfläche, haben Sie schnellen Zugriff auf alle wichtigen Informationen und Kernfunktionen.

Sie können in der mitgelieferten Musterfirma Ihre ersten Schritte unternehmen oder sich eine kleine Testfirma einrichten.

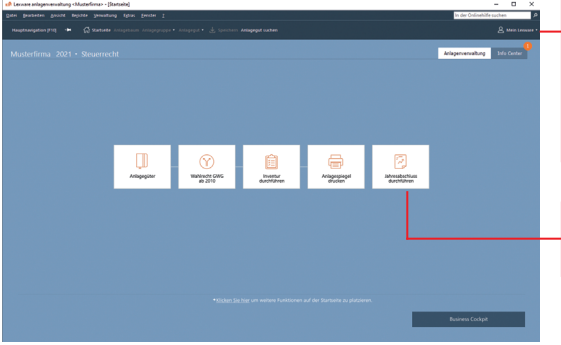

finden Sie Fragen und Antworten, verschiedene Anwender-Foren und vieles mehr. An einer zentralen Stelle und abgestimmt auf Ihr Programm.

Unter **Mein Lexware**

**Programm erstmalig starten**

Workflow mit schnellem Zugriff auf Kernfunktionen und Informationen.

Der Schnelleinstieg wählt in den folgenden Beispielen den zweiten Weg und baut mit Ihnen ein kleines Testszenario auf, das Sie entsprechend nachspielen können.

- u Menü- und Symbolleiste sind abhängig von der Gewinnermittlungsart und dem Rechnungskreis.
- ▶ Im Menüpunkt ? -> Übersicht Produkthilfe finden Sie im Abschnitt *Grundlegende Arbeitstechniken* weitere Informationen zur Arbeitsweise in der Anlagenverwaltung.
- u In den Assistenten können Sie mit der *F1*-Taste die Kontexthilfe aufrufen.

**Was Sie sonst noch wissen sollten**

## **Firma einrichten**

Das Einrichten der Firmenstammdaten gehört zu den ersten Schritten, um mit Lexware anlagenverwaltung arbeiten zu können. Bevor Sie dies tun, können Sie sinnvolle Vorbereitungen treffen. Sammeln Sie alle erforderlichen Unternehmensdaten und stimmen Sie den Kontenrahmen mit der Buchhaltung ab.

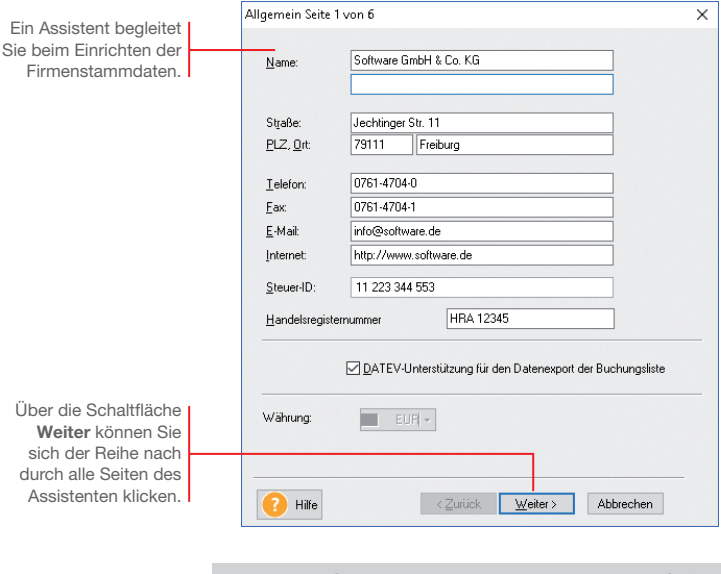

Für die ersten Schritte legen wir als Beispiel-Firma eine Software-Firma mit Sitz in Freiburg an. Diese hat bis zum 31.12.2020 den Anlagespiegel durch ein Steuerbüro erstellen lassen. Zum 01.01.2021 entscheidet sie sich, Lexware anlagenverwaltung einzusetzen.

- **Und so wird's gemacht**
- 1. Sie haben die Musterfirma gestartet. Öffnen Sie über den Befehl **Datei -> Neu -> Firma** den Firmen-Assistenten. Auf der ersten Seite **Allgemein** tragen Sie den Namen und die Anschrift der neuen Firma ein.
- 2. Rufen Sie über die Schaltfläche Weiter die folgenden Seiten für die Eingaben weiterer Firmenstammdaten auf.
- 3. Wenn Sie die Zugangsbuchungen mit Steuer buchen möchten, sollten Sie auf der Seite **Finanzamt Umsatzsteuer** die Voreinstellung für die Umsatzsteuerpflicht nicht entfernen.

4. Hinterlegen Sie auf der Seite **Rechnungswesen** zunächst das erste Buchungsjahr. Das ist in unserem Beispiel das Jahr 2021. Anlagegüter aus den vorherigen Jahren können problemlos übernommen werden.

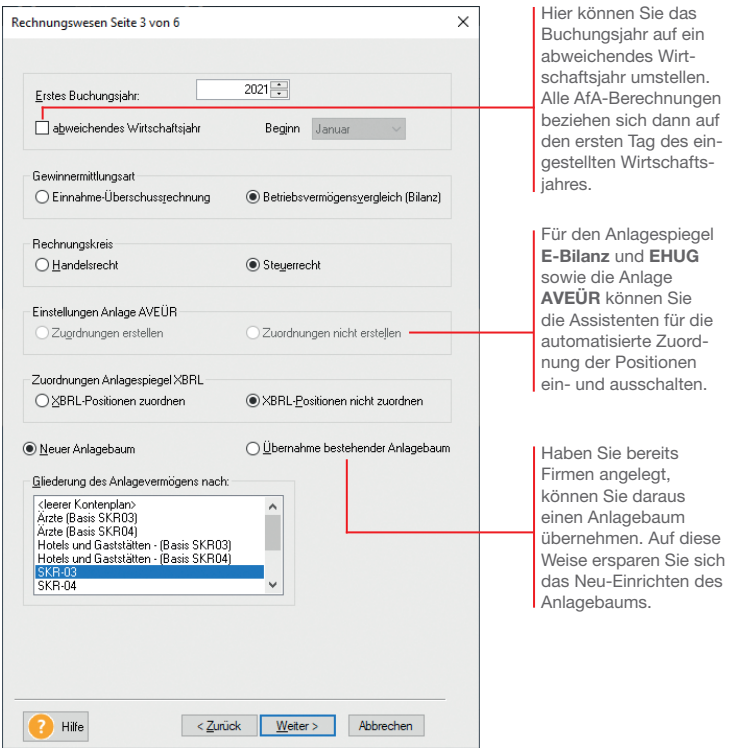

5. Legen Sie auch Ihre Gewinnermittlungsart fest. Falls Sie mit Ihrer Firma den Abschluss als Betriebsvermögensvergleich erstellen, können Sie unter **Rechnungskreis** zudem wählen, welche Art von Bilanz erstellt werden soll, ob also die handelsrechtlichen oder steuerrechtlichen Vorschriften für die AfA-Angaben gelten sollen.

 Ebenso ist ein verbindlicher Anlagebaum festzulegen, der mit dem Kontenplan der Buchhaltung abgestimmt sein muss. Nach dem Speichern der Firmenstammdaten können Sie den Anlagebaum jederzeit erweitern oder anpassen.

6. Wechseln Sie mit **Weiter** auf die Seite **Rahmendaten**. Bestimmen Sie zunächst den Modus für die Vergabe Ihrer Inventarnummern bzw. der jahrgangsspezifischen Sammel-Inventarnummern. Lassen Sie die Nummern vom Programm automatisch generieren, haben Sie bei der Erfassung eines neuen Anlagegutes selbstverständlich die Möglichkeit, diese manuell abzuändern.

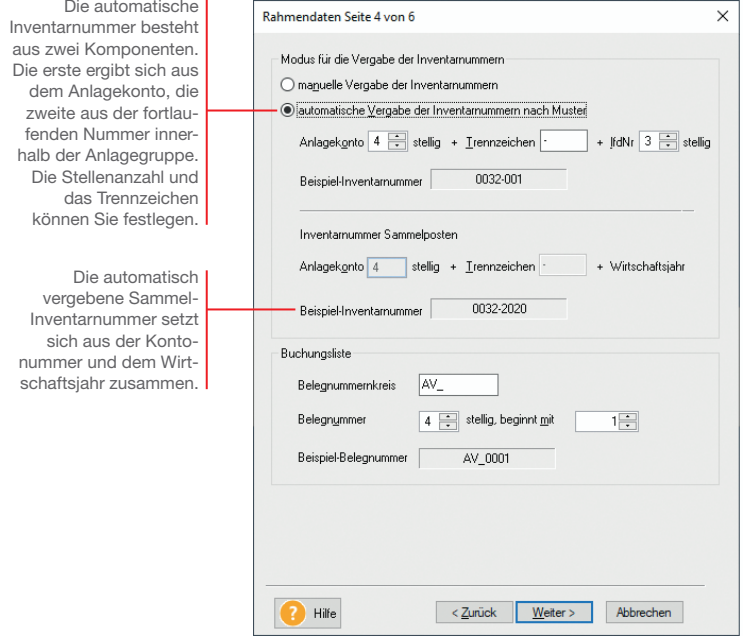

 Bei der manuellen Vergabe von Inventarnummern ist es sinnvoll, die Nummern mit führenden Nullen zu vergeben, damit eine korrekte Sortierung bei der Ausgabe von Berichten gewährleistet ist.

7. Legen Sie für die Übergabe der Abschreibungsbuchungen an die Finanzbuchhaltung einen Belegnummernkreis fest und geben Sie an, mit welcher Belegnummer die Zu-/Abgangsbuchungen und die AfA-Buchungen beginnen sollen.

- **UNIVERSITY** 
	- 8. Wechseln Sie über die Schaltfläche Weiter auf die nächste Seite des Assistenten. Unsere Beispielfirma wird Abschreibungen auf volle Beträge runden und eine Manuelle AfA zulassen. Wir setzen deshalb in die entsprechenden Kontrollkästchen jeweils ein Häkchen.

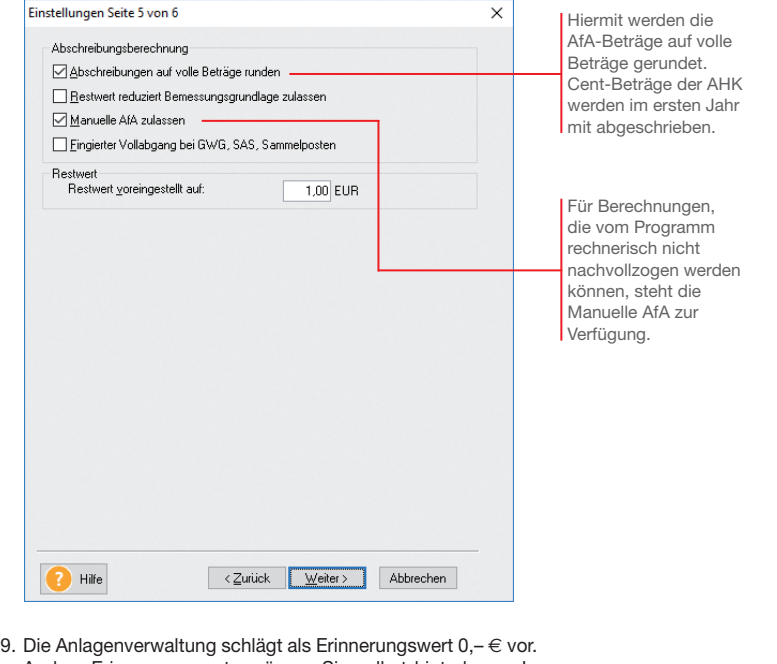

- Andere Erinnerungswerte müssen Sie selbst hinterlegen. In unserer Testfirma tragen wir den Erinnerungswert 1,- € ein. Speichern Sie Ihre Firmendaten durch Klick auf die gleichnamige Schaltfläche.
- u Sie können zu jedem späteren Zeitpunkt Ihre Einstellungen zur Anlagenverwaltung ändern bzw. ergänzen. Ausgenommen hiervon sind der Anlagebaum und das Wirtschaftsjahr. Ebenso sind das erste Buchungsjahr, die Gewinnermittlungsart und der Rechnungskreis verbindlich.
- ▶ Um sich mit den Stammdaten vertraut zu machen, können Sie auch mit der bereits angelegten Musterfirma arbeiten.

**Was Sie sonst noch wissen sollten**

**9**

## **Vorüberlegungen anstellen**

#### **Umgang mit GWG**

In 2010 wurde für die GWG ein Wahlrecht eingeführt, welches unterschiedliche Gestaltungsmöglichkeiten lässt.

Für die Steuerbilanz haben Sie das Wahlrecht zwischen dem Sofortabzug und dem Sammelposten. Diese Entscheidung muss für jedes Wirtschaftsjahr einheitlich getroffen werden. Das bedeutet ab dem 01.01.2018: Anlagegüter mit Kosten zwischen 250 € und 800 € können entweder sofort abgeschrieben oder in den Sammelposten für Wirtschaftsgüter mit einem Nettopreis von 250 € bis 1.000 € eingestellt werden.

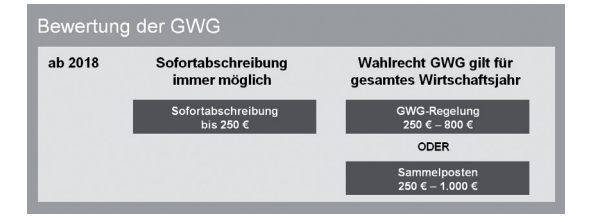

Lexware anlagenverwaltung fragt unmittelbar nach der Firmenanlage, welches Wahlrecht Sie ausüben wollen. Sie können die Entscheidung sofort treffen oder verschieben. Sollten Sie die Entscheidung verschieben, wird ab 2018 den abnutzbaren und beweglichen Wirtschaftsgütern mit AHK größer 250 und bis 1.000 € die AfA-Art **Verschoben** zugewiesen.

Obwohl Sie das für ein Wirtschaftsjahr getroffene Wahlrecht rückgängig machen können, sollten Sie einige Vorüberlegungen treffen.

- ▶ Verschaffen Sie sich Klarheit darüber, welche Wirtschaftsgüter in welchem Jahr zu welchen Kosten angeschafft werden sollen.
- **Erstellen Sie eine Prognose für das Wirtschaftsjahr.**
- **Entscheiden Sie je nach Ertragslage, ob Gewinne durch steu**erliche Abschreibungen stärker oder schwächer gemindert werden sollen.
- u Berücksichtigen Sie, die nachträgliche Änderung des Wahlrechts kann zu komplizierten Korrekturen führen.

**Was Sie sonst noch wissen sollten**

▶ Für die Übernahme der bestehenden Anlagegüter müssen Sie allen Wirtschaftsjahren ab 2010 das Wahlrecht *GWG* oder *Sammelposten* zuweisen.

**Bilanzrechtsmodernisierungsgesetz BilMoG**

Mit dem Bilanzrechtsmodernisierungsgesetz (BilMoG) wurde ab dem 1.1.2010 das Maßgeblichkeitsprinzip eingeschränkt und damit auch die umgekehrte Maßgeblichkeit der Steuerbilanz für die Handelsbilanz abgeschafft. Steuerliche Wahlrechte wie Sofortabschreibungen, Sonderabschreibungen, erhöhte Absetzungen oder steuerfreie Rücklagen sind jetzt ohne den entsprechenden Ansatz in der Handelsbilanz möglich.

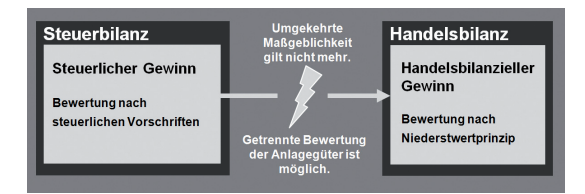

Viele Abschreibungsmethoden sind für die Handels- und die Steuerbilanz gleich, durch die Aufhebung der umgekehrten Maßgeblichkeit sind aber auch unterschiedliche Bewertungen der Anlagegüter möglich bzw. auch verpflichtend.

- ▶ Wird für ein Anlagegut im Steuerrecht der Sofortabzug durchgeführt, ist im Handelsrecht dagegen die Normalabschreibung möglich.
- $\blacktriangleright$  Dagegen sind bestimmte andere Abschreibungsmöglichkeiten nur nach Handelsrecht, nicht aber nach Steuerrecht zulässig.

 Damit die Sammelposten in der Handelsbilanz nicht überbewertet sind, sind vom zweiten bis zum fünften Jahr die Abgänge zu erfassen.

uVoraussetzung für sämtliche steuerlichen Ansatz- und Bewertungswahlrechte ist eine *Nachweisbuchführung*. Führt ein steuerliches Wahlrecht zu einer Abweichung von der Handelsbilanz, ist das Verzeichnis nach § 5 Abs. 1 Satz 3 EStG die Voraussetzung für die Inanspruchnahme der steuerlichen Wahlrechte.

**Unterschiedliche Bewertung im Handels- und Steuerrecht**

**Was Sie sonst noch wissen sollten**

**11**

#### **Rechnungskreise für Bilanzierung nutzen**

Die unterschiedlichen Bewertungsansätze, die sich bei der Bilanzerstellung durch das BilMoG ergeben, sind auch in Lexware anlagenverwaltung abgebildet. Sofern eine Firma bilanziert – die Gewinnermittlungsart also **Betriebsvermögensvergleich** ist, kann für das Erfassen, Verwalten und Auswerten der Daten zwischen zwei unterschiedlichen Rechnungskreisen gewählt werden. Der Rechnungskreis wird für jede Firma festgelegt und kann nicht geändert werden.

- uIn Firmen mit dem Rechnungskreis **Steuerrecht** werden für ein Anlagegut die steuerrechtlichen Abschreibungen erfasst,
- uin Firmen mit dem Rechnungskreis **Handelsrecht** werden für ein Anlagegut die handelsrechtlichen Abschreibungen erfasst.

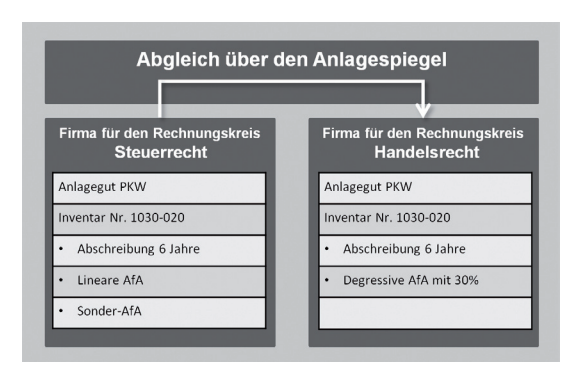

Gehen wir bspw. davon aus, dass die Firma X im November 2021 einen Pkw im Wert von 30.000 € erworben hat.

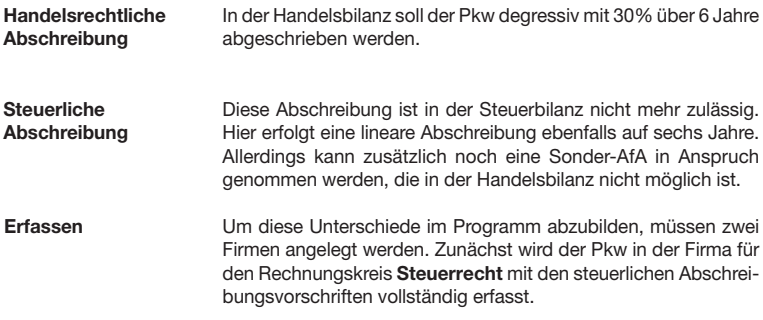

 $\rightarrow$ 

Für die handelsrechtliche Auswertung erfassen Sie den Pkw in einer zweiten Firma, die mit dem Rechnungskreis **Handelsrecht** geführt wird. Dort tragen Sie die handelsrechtlichen Abschreibungsvorschriften ein.

Nutzen Sie den Anlagespiegel oder die Anlagekartei, um die Stammdaten der Anlagegüter auf demselben Stand zu halten.

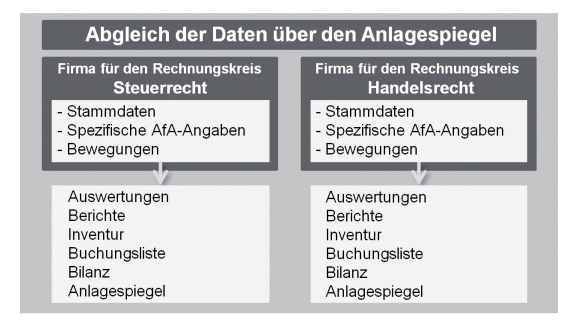

Sofern Ihre Gewinnermittlungsart **Betriebsvermögensvergleich**  ist, sollten Sie für das Arbeiten mit Lexware anlagenverwaltung einige Vorüberlegungen treffen:

- Entscheiden Sie, welcher der Rechnungskreise für Ihre Anlagegüter und für Ihre Bilanz gültig ist. Wählen Sie dann für Ihre Firma den entsprechenden Rechnungskreis.
- ▶ Überlegen Sie gut, ob Sie wirklich mit zwei Rechnungskreisen arbeiten müssen. Für eine Einheitsbilanz arbeiten Sie nur mit einer Firma mit dem Rechnungskreis **Steuerrecht**; für das Erstellen einer Steuer- und einer Handelsbilanz benötigen Sie zwei Firmen.
- **Entscheiden Sie möglichst schon im Vorfeld, welche Anlage**güter Sie unterschiedlich bewerten möchten, und führen Sie eine Liste der entsprechenden Inventarnummern.
- Die Unterscheidung zwischen den beiden Rechnungskreisen ist nur möglich, wenn Sie für Ihre Firma überhaupt eine Bilanz erstellen. Falls Sie Ihren Gewinn über eine Einnahmenüberschuss-Rechnung ermitteln, stehen keine handelsrechtlichen Abschreibungsmöglichkeiten zur Verfügung. Sie arbeiten dann immer im Rechnungskreis *Steuerrecht*.
- ▶ Für das Arbeiten mit zwei Rechnungskreisen bietet es sich an, Lexware anlagenverwaltung pro einzusetzen: Dort können Sie die Daten der zwei Rechnungskreise in einer Firma führen und die Anlagegüter automatisch abgleichen.

**Was Sie sonst noch wissen sollten**

**13**

rung

## **Anlagebaum anpassen**

Zur übersichtlichen Darstellung Ihres Anlagevermögens werden die Anlagegruppen in einem Baum verwaltet. Die Struktur des Baumes entspricht der Gliederung in der Bilanz.

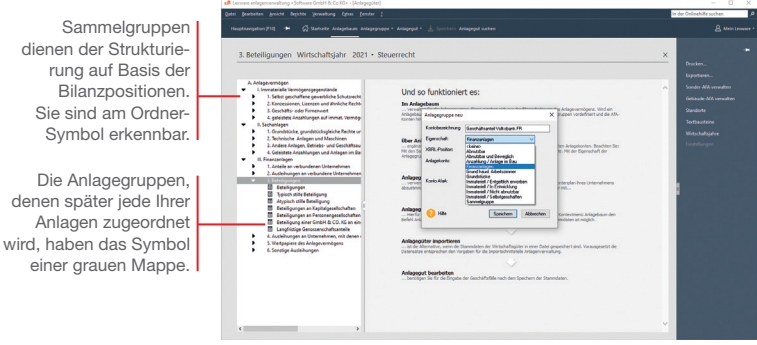

Wir wollen den Anlagebaum mit verschiedenen Arbeitstechniken anpassen bzw. ergänzen. Es wird eine neue Anlagegruppe *Geschäftsanteil Volksbank* 

*FR* unterhalb der Sammelgruppe Beteiligungen angelegt. Wir bearbeiten die Gruppe Beteiligungen, indem wir diese in *Geschäftsanteil Software GmbH* umbenennen.

- 1. Wählen Sie zunächst die Hierarchieebene aus, der Sie die neue Gruppe unterordnen wollen. Im Beispiel ist im Anlagebaum die Sammelgruppe **Beteiligungen** zu selektieren.
- 2. Wählen Sie über die rechte Maustaste im Kontextmenü den Befehl **Anlagegruppe neu**. Das Dialogfenster zum Einrichten der Anlagegruppe wird angezeigt.
- 3. Geben Sie im Feld **Kontobezeichnung** die Bezeichnung der Anlagegruppe ein, hier **Geschäftsanteil Volksbank FR**.
- 4. Legen Sie nun die Eigenschaften der Anlagegruppe fest. Hierzu ist zweierlei erforderlich: zum einen die Angabe der zum Erstellen der Buchungsliste notwendigen Anlage- und AfA-Konten; zum anderen die Art der dieser Anlagegruppe zuzuordnenden Wirtschaftsgüter.

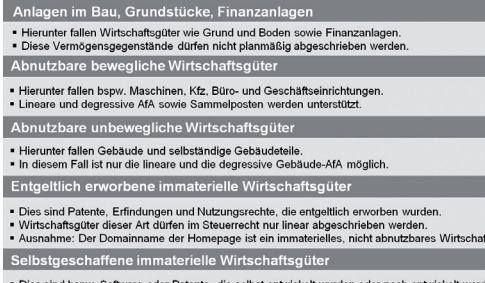

- Für Wirtschaftsgüter dieser Art ist im Handelsrecht die lineare und degressive AfA möglich.

 Da es sich in unserem Beispiel um eine Beteiligung und damit um ein nicht abnutzbares Wirtschaftsgut handelt, klicken wir auf das Feld **Eigenschaft** und markieren den Eintrag **Finanzanlagen**.

- 5. Die XBRL-Position können Sie angeben, wenn im Firmenassistenten die Option **XBRL-Positionen zuordnen** ausgewählt ist. Geben Sie das Anlagekonto ein. Es muss mit der Buchhaltung abgestimmt sein.
- 6. Die Abschreibungen werden auf dem Konto 4870 (Abschreibungen auf Finanzanlagen) gebucht. Geben Sie das Konto im Feld **Konto-AfaA** an.
- 7. Selektieren Sie die Anlagegruppe **Beteiligungen** im Anlagebaum. Wählen Sie im Kontextmenü den Befehl **Anlagegruppe bearbeiten**. Benennen Sie im Dialogfenster **Anlagegruppe** die Bezeichnung in **Geschäftsanteil Muster GmbH** um und bestätigen Sie mit **OK**.
- 8. Prüfen Sie über **Bearbeiten -> Anlagebaum aktualisieren**, ob die Struktur des Anlagebaums den Programmrichtlinien für Lexware anlagenverwaltung entspricht. Folgen Sie ggf. den ausgegebenen Hinweistexten.
- ▶ Da in einigen DATEV-Kontenrahmen standardmäßig keine Konten für außerordentliche Abschreibungen und für Sonderabschreibungen hinterlegt sind, müssen Sie diese Konten bei Bedarf nach der Absprache mit Ihrem Steuerberater hinterlegen.
- u Wurden einer Anlagegruppe einzelne Anlagegüter zugeordnet, lassen sich die für diese Gruppe definierten Eigenschaften nicht mehr ändern.
- u Die Anlage- bzw. Abschreibungskonten können Sie in den Anlagegruppen über die Kontenplan-Symbole auswählen.

#### **Eigenschaften von Anlagegruppen**

tsgut

nstallation **Installation**

**15**

**Was Sie sonst noch wissen sollten**

## **Der Anlage-Assistent**

Beim Erfassen Ihrer Anlagegüter werden Sie von einem Assistenten unterstützt. Abhängig vom ausgeübten Wahlrecht und dem Anschaffungsdatum stellt er die erforderlichen Eingabefelder zur Verfügung. Die Regelungen zur Sofortabschreibung Geringwertiger Wirtschaftsgüter werden ebenso wie die Regelungen zur Bildung jahrgangsbezogener Sammelposten automatisch befolgt. Eine Plausibilitätsprüfung sorgt zudem dafür, dass das Wirtschaftsgut in der richtigen Anlagegruppe geführt wird.

Der Anlage-Assistent ist darüber hinaus auch das zentrale Instrument der Verwaltung. Jedes Anlagegut wird hier in seinem gesamten Lebenslauf dokumentiert. Beim Arbeiten mit zwei Rechnungskreisen werden mit dem Anlage-Assistenten die Werte immer für den aktuell gewählten Rechnungskreis erfasst. Im Folgenden zeigen wir den Assistenten beispielhaft für den Rechnungskreis **Steuerrecht**.

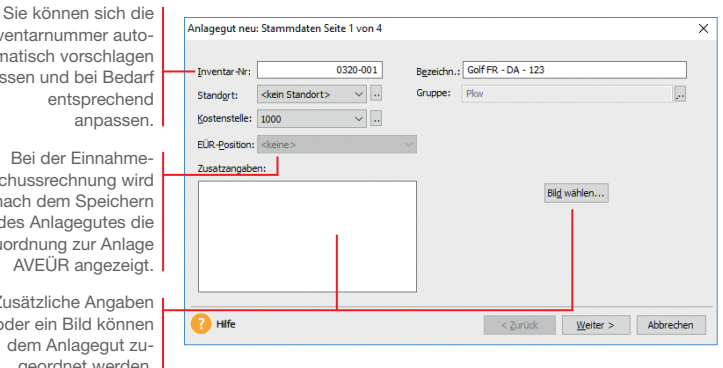

Wir zeigen die Vorgehensweise der Übernahme anhand eines Pkw, der am 02.01.2016 zum Preis von 36.000 *€* angeschafft wurde. Wir befinden uns im Jahr 2021. Die genauen Werte entnehmen wir dem Anlagespiegel des Vorjahres 2020. Die dort aufgeführten Endwerte sind die Anfangswerte für unser erstes Buchungsjahr.

Bei der Einnahme-Überschussre hier nach der des Anla Zuordnung AVEÜR

Inventarnu matisch lassen un

> Zusätzlic oder ein dem Ar geordnet werden.

Treffen Sie zunächst über das Menü **Verwaltungen** einige Vorbereitungen, ehe Sie mit der Übernahme Ihrer bestehenden Wirtschaftsgüter beginnen. Um einen genauen Überblick zu erhalten, wo sich in Ihrem Unternehmen welche Anlagegüter befinden. können Sie verschiedene Standorte erfassen. Gegebenenfalls sind AfA-Arten für das Abschreiben von Gebäuden oder Sonder-AfAs hinzuzufügen.

- 1. Selektieren Sie im Anlagebaum die Anlagegruppe, der das neue Anlagegut untergeordnet werden soll (im Beispiel **Pkw**), und wählen Sie im Kontextmenü den Befehl **Anlagegut neu**. Die erste Seite des Anlage-Assistenten wird geöffnet.
- 2. Bei der Eingabe der Anlagestammdaten ist eine eindeutige Angabe der Inventarnummer und der Bezeichnung erforderlich. Da wir in den Firmenstammdaten eine automatische Inventarnummerierung eingestellt haben, ist das entsprechende Feld bereits vorbelegt. Als Bezeichnung wählen wir den Pkw-Typ plus das Autokennzeichen.
- 3. Auf der zweiten Seite des Anlage-Assistenten legen Sie zunächst durch die entsprechende Option fest, dass wir ein bereits bestehendes Wirtschaftsgut übernehmen wollen. Anschließend ist neben den Anschaffungs- bzw. Herstellungskosten und dem Anschaffungsdatum auch der Übernahmewert einzugeben.

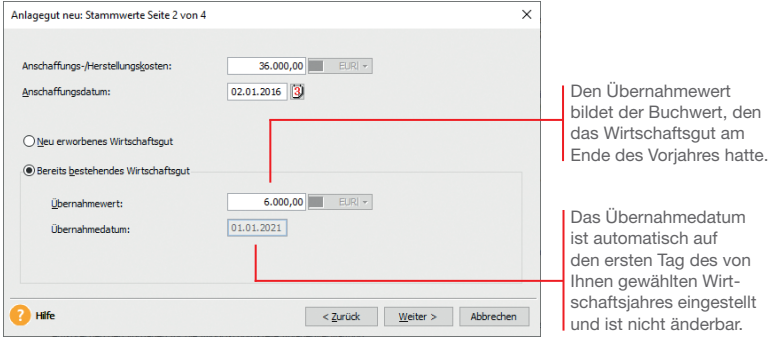

 In unserem Beispiel beläuft sich der Übernahmewert auf 6.000 €, da bei einer Nutzungsdauer von sechs Jahren im fünften Nutzungsjahr 5/6 der Anschaffungskosten (= 30.000 €) bereits abgeschrieben sind.

#### **Vorbereitung**

**Und so wird's gemacht**

**Übernahme**

**Übernahme** 

**Installation**

nstallation

**Einrichtung**

Einrichtung

4. Die Absetzung für Abnutzung (AfA) sorgt für eine periodengerechte und leistungsgerechte Verteilung der Ausgaben für Wirtschaftsgüter. Auf der dritten Seite des Anlage-Assistenten können Sie wählen, über welchen Zeitraum und nach welchem Schlüssel diese Verteilung durchgeführt werden soll.

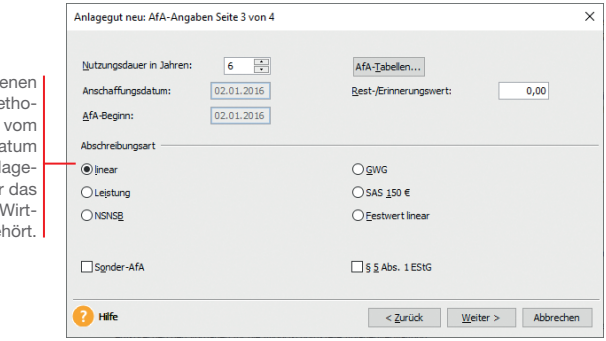

5. Für die Berechnung der Abschreibungen Ihres Wirtschaftsgutes ist zunächst die Nutzungsdauer einzugeben. Im Fall unseres Pkw wird von einer **Nutzungsdauer** von sechs Jahren ausgegangen.

 Als AfA-Beginn wird bei der Übernahme von Wirtschaftsgütern das Anschaffungsdatum eingestellt.

 Der Erinnerungswert von 1,– € wurde aus den Firmenstammdaten übernommen. Als Abschreibungsmethode wählen wir die **lineare Abschreibung**, da hier die Anschaffungsund Herstellungskosten in gleichen Jahresbeträgen auf die Nutzungsdauer verteilt werden.

6. Auf der vierten Seite des Anlage-Assistenten wird der aus Ihren Angaben resultierende AfA-Plan angezeigt, wie er später auch über die Anlageliste erscheinen wird.

Die angebote Abschreibungsme den sind abhängig Anschaffungsda sowie von der Anl gruppe, zu der zu erfassende schaftsgut ge 7. Speichern Sie Ihre Angaben, wird das neu erfasste Wirtschaftsgut in die Anlageliste übernommen.

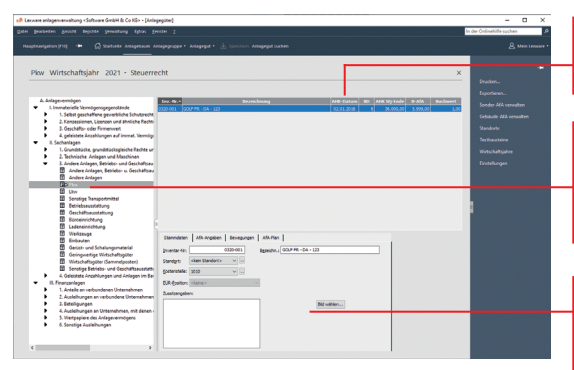

Die Anlageliste enthält alle Wirtschaftsgüter der im Anlagebaum selektierten Anlagegruppe.

Dem Symbol im Anlagebaum kann entnommen werden, dass der Anlagegruppe mindestens ein Anlagegut zugeordnet wurde.

Die Sicht auf den Anlage-Assistenten. Alle Detailinformationen werden in Registerkarten untergliedert.

- ▶ Sie können über **Datei -> Import** Ihre Anlagegüter auch aus einem anderen Programm in Lexware anlagenverwaltung übernehmen. Die Erfassung der Anlagegüter über den Import-Assistenten beinhaltet die Stammdaten des einzelnen Wirtschaftsgutes wie Inventarnummer, Standort, Anschaffungs- und Herstellungskosten oder den Übernahmewert.
- u Die im Anlagebaum gezeigten Anlagegüter und deren Details gelten nur für den aktuell gewählten Rechnungskreis. In der anderen Firma für den anderen Rechnungskreis sind andere Werte möglich.
- Bei einer Firma für die Einnahme-Überschussrechnung wird nach der Seite *AfA-Angaben* die Seite *EÜR-Position* an gezeigt. Vorausgesetzt die Option *Zuordnungen Anlage AVEÜR erstellen* ist im Firmenassistenten ausgewählt. Weiterhin muss die Version mit den EÜR-Positionen für das aktuelle Jahr installiert sein.

#### **Was Sie sonst noch wissen sollten**

## **Fallbeispiele**

Die folgenden Beispiele greifen aus unterschiedlichen Anlagetypen jeweils ein repräsentatives Wirtschaftsgut heraus. Sie gelten zunächst allerdings nur für den Rechnungskreis **Steuerrecht**. Die Übernahme in den Rechnungskreis **Handelsrecht** wird im Anschluss gezeigt.

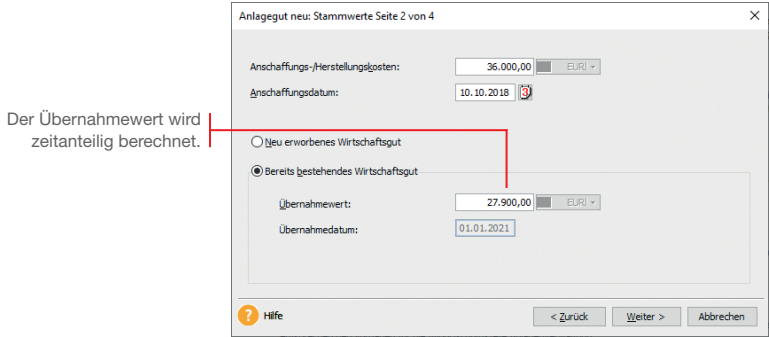

#### **Lizenz übernehmen**

Unser Anlagespiegel aus der Vorjahresbilanz weist eine Lizenz in Höhe von 36.000 *€* aus. Diese wurde zum 10.10.2018 erworben und auf zehn Jahre linear abgeschrieben.

- 1. Legen Sie unterhalb der Anlagegruppe **Lizenzen an gewerblichen Schutzrechten** das Wirtschaftsgut **Lizenz** an. **Und so wird's** 
	- 2. Geben Sie auf der zweiten Seite des Assistenten die Anschaffungskosten, das Anschaffungsdatum und den Übernahmewert an. 8.100 € wurden bis Ende 2020 abgeschrieben. Der Übernahmewert beträgt demnach 27.900 €.
	- 3. Auf der dritten Seite wird als Voreinstellung für die Abschreibungsmethode **linear** angeboten.
	- 4. Überführen Sie das Wirtschaftsgut mit **Speichern** in die Anlageliste.

**gemacht**

#### **Grundstück übernehmen**

Ein dritter Posten des Anlagespiegels betrifft den Kauf eines Grundstücks. Dieses wurde am 02.01.2009 zum Preis von 100.000 *€* erworben.

- 1. Legen Sie unterhalb der Anlagegruppe **Grundstücke, grundstücksgleiche Rechte** das Wirtschaftsgut **Grundstück Flstck.-Nr. 160/01** an.
- 2. Geben Sie auf der zweiten Seite des Assistenten die Anschaffungskosten, das Anschaffungsdatum und den Übernahmewert an.

 Die Angabe des Übernahmewertes spielt dann eine Rolle, wenn aufgrund einer Wertminderung eine Teilwertabschreibung vorgenommen wurde (siehe Seite 47).

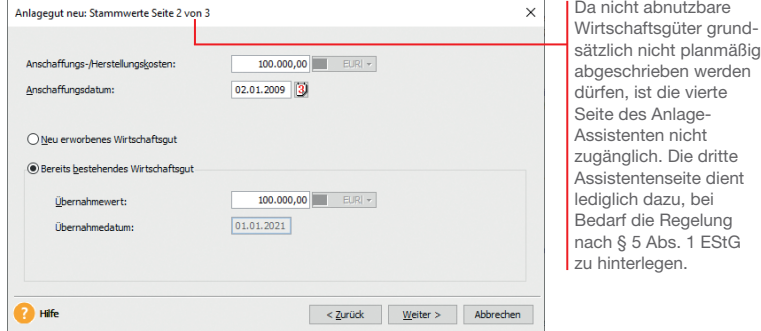

3. Überführen Sie das Wirtschaftsgut mit **Speichern** in die Anlageliste.

**Und so wird's gemacht** **Installation**

Installation

#### **Bürogebäude übernehmen**

Ein dritter Posten des Anlagespiegels betrifft den Kauf von Büroräumen. Diese wurden am 02.01.2013 zum Preis von 100.000 *€* erworben.

- 1. Legen Sie unterhalb der Anlagegruppe **Geschäftsbauten** das Wirtschaftsgut **Büroräume** an.
- 2. Geben Sie auf der zweiten Seite des Assistenten die Anschaffungskosten, das Anschaffungsdatum und den Übernahmewert an. Da das Gebäude nach 2001 angeschafft wurde, beträgt die gesetzlich vorgeschriebene Nutzungsdauer 33 Jahre. Das ergibt seit dem Jahr des Zugangs einen Wertverlust von 24.000 € und damit einen Übernahmewert von 76.000 €.
- 3. Auf der dritten Seite des Assistenten legen Sie jetzt die Abschreibungsmethode fest.

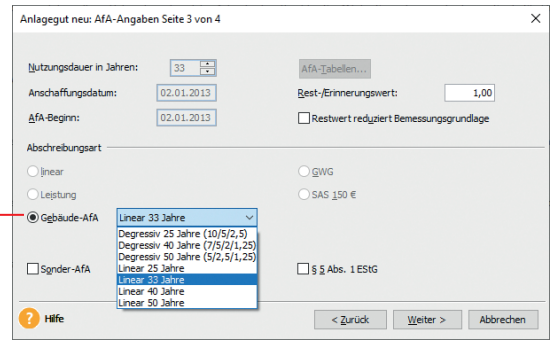

 Sollten die im Auswahllistenfeld angebotenen Gebäude-AfAs nicht ausreichen, können Sie die im Lieferumfang enthaltene Liste über **Verwaltung -> Gebäude-AfA** entsprechend ergänzen.

- 4. Überführen Sie das Wirtschaftsgut mit **Speichern** in die Anlageliste.
- ▶ Die Abschreibungsart **Gebäude-AfA** gilt nicht für sonstige unbewegliche Wirtschaftsgüter wie beispielsweise Außenanlagen. Diese sind nach § 7 Abs. 1 EStG linear abzuschreiben. **Was Sie sonst noch wissen sollten**

Bei abnutzbaren unbeweglichen Anlagegruppen ist nur die Option Gebäude-AfA aktiviert. Sie beinhaltet sowohl die lineare als auch die degressive Gebäudeabschreibung.

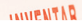

#### **Maschine mit Vereinfachungsregel übernehmen**

Ein vierter Posten des Anlagespiegels betrifft den Erwerb einer Maschine, die am 02.06.2003 zum Preis von 12.000 *€* gekauft wurde. Bei der Übernahme in das Anlagevermögen wurde die zu diesem Zeitpunkt noch zulässige Vereinfachungsregel in Anspruch genommen.

Über diese Regel können Wirtschaftsgüter, deren AfA-Beginn in der ersten Hälfte des Wirtschaftsjahres liegt, mit dem vollen (Jahres-) Abschreibungsbetrag abgeschrieben werden.

- 1. Legen Sie unterhalb der Anlagegruppe **Maschinen** das Wirtschaftsgut **Messgerät** an.
- 2. Geben Sie auf der zweiten Seite des Assistenten die Anschaffungskosten, das Anschaffungsdatum und den Übernahmewert an. Aufgrund der Abschreibung über 17 Jahre (2003 bis Ende 2020) und einer Nutzungsdauer von 20 Jahren wird die Maschine im Jahr 2021 mit einem Wert von 1.200 € in das Firmenvermögen übernommen.
- 3. Auf der dritten Seite des Anlage-Assistenten ist die Nutzungsdauer von 20 Jahren anzugeben. Berücksichtigen Sie beim AfA-Beginn die Vereinfachungsregel.
- 4. Wir legen im Beispiel eine lineare Abschreibung fest und überführen das Wirtschaftsgut mit **Speichern** in die Anlageliste.

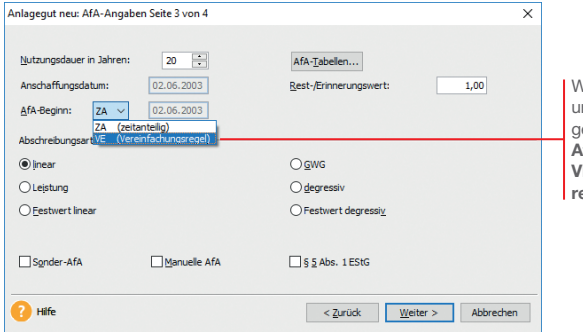

Wurde die Vereinfachngsregel in Anspruch genommen, ist im Feld **AfA-Beginn** die Option **VE (Vereinfachungsregel)** zu wählen.

#### **Wirtschaftsgut in Sammelposten aufnehmen**

Unsere Beispielfirma hat zum 22.02.2021 einen Bürostuhl für 800 *€* gekauft. Die Anschaffungskosten sind in den hierfür angelegten Sammelposten einzustellen und auf fünf Jahre abzuschreiben. Wir erfassen das Anlagegut zunächst im Rechnungskreis *Steuerrecht*; die Übernahme in den handelsrechtlichen Rechnungskreis erfolgt später.

- 1. Legen Sie für die AfA-Art **Sammelposten** eine eigene Anlagegruppe **Büroausstattung\_SAPO** an. Wenn Sie eine bereits bestehende Anlagegruppe wählen, prüft das System, dass sich darin nur Wirtschaftsgüter mit der AfA-Art **Sammel posten** befinden.
	- 2. Markieren Sie die Anlagegruppe und legen Sie darunter das Wirtschaftsgut **Bürostuhl** an. Geben Sie noch die Anschaffungskosten von 800 € an und wählen Sie die Option **Neu erworbenes Wirtschaftsgut**.
	- 3. Auf der Seite **AfA-Angaben** erfolgt die automatische Zuordnung in den Sammelposten. Bei der automatischen Vergabe werden die Sammel-Inventarnummer und die Inventarnummer zugewiesen.

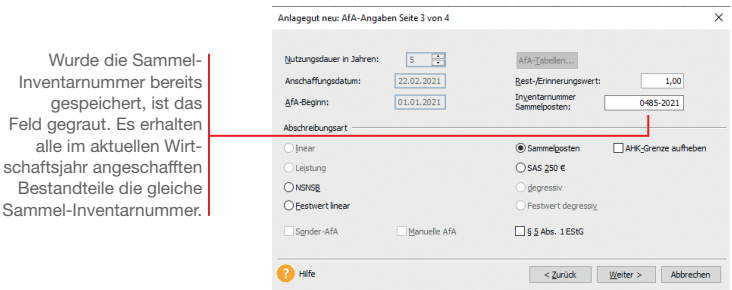

**Was Sie sonst noch wissen sollten**

- u Für die Inventarnummern mit derselben Sammel-Inventarnummer werden im Anlagespiegel die Summen ausgewiesen.
- **► Im Bericht Sammelposten** erhalten Sie einen Überblick über die Bestandteile der einzelnen Sammelposten. Es werden für jede jahrgangsbezogene Sammel-Inventarnummer die einzelnen Wirtschaftsgüter aufgeführt.
- ▶ Die handelsrechtliche Nutzungsdauer kann die betriebs--bedingte sein und von der steuerrechtlichen Nutzungsdauer von fünf Jahren abweichen. Das muss bei der Datenübernahme in den Rechnungskreis *Handelsrecht* erfasst werden.

#### **Zugang von Anlagegütern bis 250 € dokumentieren**

Unsere Beispielfirma hat am 15.03.2021 eine Schreibtischlampe zum Nettopreis von 229 *€* gekauft.

- 1. Legen Sie die Anlagegruppe **Geschäftsausstattung\_SAS** für die AfA-Art **SAS** an. Wenn Sie eine bereits bestehende Anlagegruppe wählen, prüft das System, dass sich darin nur Wirtschaftsgüter mit der AfA-Art **SAS** befinden. Unsere Schreibtischlampe kann also nicht auf dem Konto **Geschäftsausstattung** gebucht werden, wenn sich in diesem Konto auch Anlagegüter mit anderen AfA-Arten befinden.
- 2. Legen Sie das Wirtschaftsgut **Schreibtischlampe** an. Geben Sie auf der zweiten Seite des Assistenten Anschaffungskosten und Anschaffungsdatum an. Wählen Sie die Option **Neu erworbenes Wirtschaftsgut**.

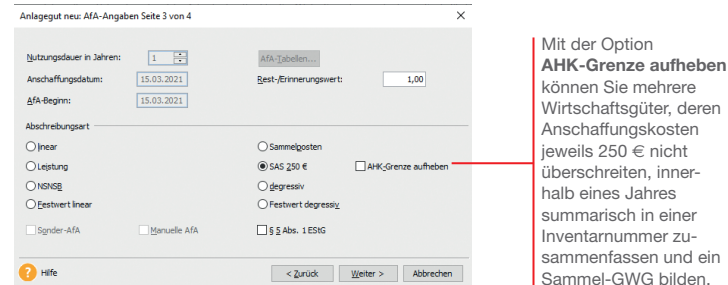

- 3. Auf der dritten Seite des Anlage-Assistenten wird die Abschreibungsart **SAS** erkannt. Übernehmen Sie das Anlagegut mit **Speichern** in die Anlageliste.
- uÜber *Berichte -> GWG -> SAS* erhalten Sie einen Überblick über alle geringwertigen Wirtschaftsgüter bis 250 *€* (internes Rechnungswesen).
- ▶ Die AfA-Art **SAS** steht nur im Rechnungskreis **Steuerrecht** zur Verfügung. Im Rechnungskreis *Handelsrecht* müssen Sie stattdessen *SAS 1000 €* wählen.
- u Nicht selbständig nutzbaren, aber selbständig bewertbaren Anlagegütern mit Anschaffungskosten bis 1.000 *€* weisen Sie die AfA-Art *NSNSB* zu.

**Was Sie sonst noch wissen sollten** Einrichtung **Einrichtung**

## **Anlagegüter über 1.000 € erfassen**

Neue Wirtschaftsgüter werden wie die bestehenden mit Hilfe des Anlage-Assistenten übernommen.

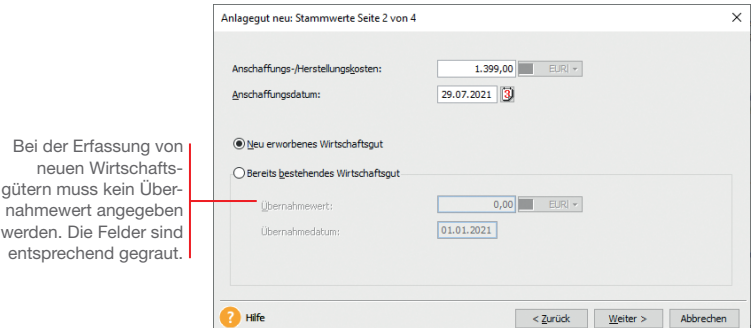

Unsere Beispielfirma kauft am 29.07.2021 einen PC mit Bildschirm und Drucker zum Preis von 1.399 *€*. Die Geräteeinheit wird als abnutzbares bewegliches Wirtschaftsgut über den vorgeschriebenen Zeitraum von drei Jahren hinweg linear abgeschrieben.

- 1. Legen Sie unterhalb der Anlagegruppe **Geschäftsausstattung** das Wirtschaftsgut **Computer** an.
- 2. Geben Sie auf der Seite **Stammwerte** die Anschaffungskosten an und wählen Sie die Option **Neu erworbenes Wirtschaftsgut**.
- 3. Auf der dritten Seite ist die Abschreibungsart **Linear** zu wählen. Der **AfA-Beginn** ist zeitanteilig. Aus diesen Werten ergibt sich die AfA in Höhe von 234  $\%$ .

**Was Sie sonst noch wissen sollten**

- Achten Sie darauf, dass in der gewählten Anlagegruppe keine Wirtschaftsgüter mit den AfA-Arten *Sammelposten* bzw. *SAS* enthalten sind.
- ▶ Ein Vergleich der unterschiedlichen AfA-Methoden kann im Rechnungskreis *Handelsrecht* auf der Seite *AfA-Plan* erfolgen.

## **Nutzungsdauer ermitteln**

Nicht immer ist die steuerrechtlich vorgeschriebene Nutzungsdauer für ein Anlagegut bekannt. Deshalb finden Sie in Lexware anlagenverwaltung die entsprechenden AfA-Tabellen hinterlegt.

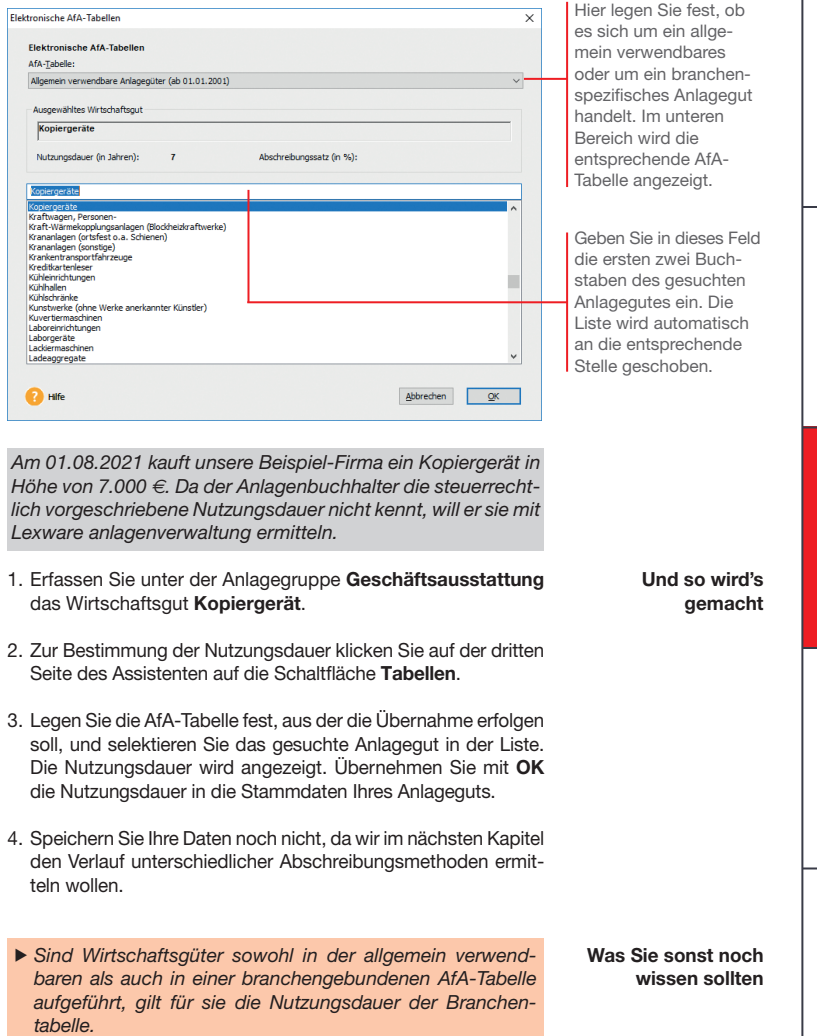

## **GWG nach Wahlrecht abschreiben**

#### **Sofortabschreibung GWG**

Unsere Beispielfirma kauft am 20.04.2021 einen Teppich für das Besprechungszimmer in Höhe von 500 *€*. Sie hat sich im laufenden Wirtschaftsjahr für das Wahlrecht *GWG* entschieden. Das Wirtschaftsgut ist mit der AfA-Art *GWG*  abzuschreiben.

1. Legen Sie für die AfA-Art **GWG** eine eigene Anlagegruppe **Geschäftsausstattung GWG** an. Wenn Sie eine bereits bestehende Anlagegruppe wählen, prüft das System, dass sich darin nur Wirtschaftsgüter mit der AfA-Art **GWG** befinden.

2. Markieren Sie die Anlagegruppe und legen Sie darunter das Wirtschaftsgut **Teppich** an. Geben Sie die Anschaffungskosten von 500 € an und wählen Sie die Option **Neu erworbenes Wirtschaftsgut**.

Anlagegut neur AfA-Angahen Seite 3 von 4  $\times$ Nutzungsdauer in Jahren:  $1 - \frac{1}{1+1}$ AfA-Tabellen... Anschaffungsdatum:  $20.04.2021$ Rest-/Erinnerungswert: 1,00 20.04.2021 AfA-Beginn: Abschreibungsart  $O$  inear  $@$  GWG Sammel-GWG  $O$  Leistung  $\bigcirc$  SAS 250 € ONSNSB  $\bigcap$  degressiv ○ Festwert linear ○ Festwert degressiv Sonder-AfA Manuelle AfA S & Abs. 1 EStG <sup>2</sup> Hife < Zurück Weiter > Abbrechen

3. Übernehmen Sie das Wirtschaftsgut in die Anlageliste.

#### **Abschreibung über Sammelposten**

Unsere Beispielfirma kauft am 20.04.2021 einen Teppich für das Besprechungszimmer in Höhe von 500 *€*. Sie hat sich im laufenden Wirtschaftsjahr für das Wahlrecht *Sammelposten* entschieden. Das Wirtschaftsgut kann also in den Sammelposten eingestellt werden, der im Zuge der Übernahme der Wirtschaftsgüter angelegt wurde.

- 1. Legen Sie unterhalb der Anlagegruppe **Geschäftsausstattung\_SAPO** das Wirtschaftsgut **Teppich** an.
- 2. Geben Sie die Anschaffungskosten von 500 € an und wählen Sie die Option **Neu erworbenes Wirtschaftsgut**.

Da sich die Beispielfirma im laufenden Wirtschaftsjahr für das Wahlrecht **GWG** entschieden hat, wird in Abhängigkeit von den Anschaffungskosten die AfA-Art **GWG** aktiviert.

**Und so wird's gemacht**

3. Auf der dritten Seite des Assistenten wird die AfA-Art **Sammelposten** erkannt. Die Sammel-Inventarnummer ist automatisch eingestellt.

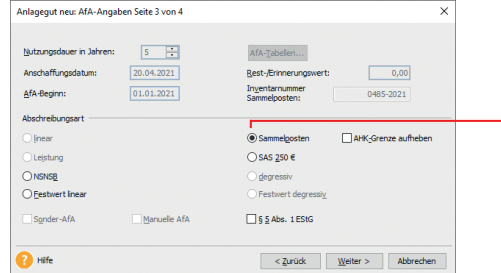

Da sich die Beispiel firma im laufenden Wirtschaftsjahr für das Wahlrecht **Sammelposten** entschieden hat, erfolgt automatisch die Zuordnung in den Sammelposten.

4. Übernehmen Sie das Wirtschaftsgut in die Anlageliste.

#### **Sofortabschreibung unabhängig vom Wahlrecht**

Unsere Beispielfirma kauft am 20.05.2021 einen Bilderrahmen zum Nettopreis von 200 *€*. Unabhängig vom ausgeübten Wahlrecht muss das Wirtschaftsgut in der Anlagenverwaltung nur dann erfasst werden, wenn es im internen Rechnungswesen berücksichtigt werden soll.

1. Legen Sie unterhalb der bereits existierenden Anlagegruppe **Geschäftsausstattung\_SAS** das Wirtschaftsgut **Bilderrahmen** an.

**Und so wird's gemacht**

2. Übernehmen Sie das Anlagegut mit der vorgeschlagenen AfA-Art **SAS** in die Anlagenverwaltung.

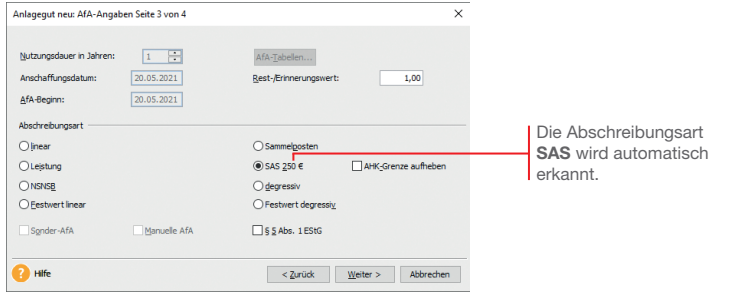

u Bei Anschaffungskosten bis 250 € können Sie zwischen der Normalabschreibung und dem Sofortabzug wählen.

**Was Sie sonst noch wissen sollten**

**29**

**Jahres- abschluss**

## **Außerbilanzielle Gewinnminderung aufl ösen**

Kleine und mittlere Betriebe mit bestimmten Betriebsgrößenmerkmalen, können im Jahr der Anschaffung oder Herstellung die Anschaffungskosten eines beweglichen abnutzbaren Wirtschaftsgutes um bis zu 50 % herabsetzen. Herabsetzungsbeiträge bis zu 50 % des AHK sind im Steuerrecht ab dem Wirtschaftsjahr 2021 möglich..

Die Inanspruchnahme eines Investitionsabzugsbetrags nach § 7 g Abs. 1 EStG erfolgt als **außerbilanzielle Gewinnkorrektur** im Rahmen der Ermittlung des steuerlichen Einkommens. Das heißt: Der Abzug erfolgt außerhalb der eigentlichen Gewinnermittlung.

Im Jahr der Anschaffung wird die außerbilanzielle Korrektur dann aufgelöst. Hierbei wird der maximale Investitionsabzugsbetrag aus der Summe der tatsächlichen Anschaffungs- bzw. Herstellungs kosten ermittelt. Die um diesen Betrag herabgesetzten Anschaffungs- oder Herstellungskosten stellen die Bemessungsgrundlage für die Abschreibung dar.

Mit Lexware anlagenverwaltung können Sie die Auflösung der außerbilanziellen Korrektur während der Anschaffung eines Anlageguts darstellen. Hierbei wird der Herabsetzungsbetrag nach § 7 g Abs. 2 EStG als Bewegung abgebildet, nachdem Sie die Stammdaten des Wirtschaftsguts erfasst und gespeichert haben.

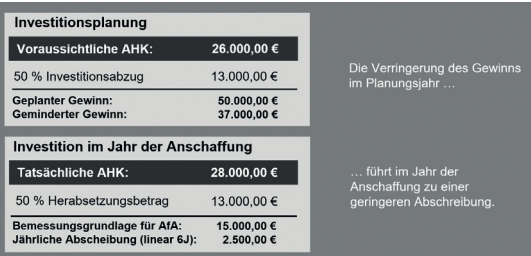

Unsere Beispielfirma hat in 2020 die Anschaffung eines Pkw in Höhe von 26.000 *€* geplant und dafür einen Investitionsabzugsbetrag in Höhe von 50 % der voraussichtlichen Kosten (hier 50 % von 26.000 *€* = 13.000 *€*) geltend gemacht.

Der Pkw wird am 20.08.2021 angeschafft. Die Anschaffungskosten betragen 28.000 *€*. Die aus dieser Summe errechnete AfA-Bemessungsgrundlage beträgt unter Berücksichtigung des maximalen Herabsetzungsbetrags (50% von 26.000 *€* = 13.000 *€*) 15.000 *€*.

- **UNIVERSITY** 
	- 1. Stellen Sie über die Navigationsleiste wie zuvor beschrieben als Wirtschaftsjahr das Jahr 2021 zur Bearbeitung ein. Legen Sie wie gewohnt das Fahrzeug unter der Anlagengruppe **Pkw** mit seinen Rahmendaten an.
	- 2. Markieren Sie anschließend das Wirtschaftsgut im Anlagebaum und wechseln Sie in den Stammdaten auf die Registerkarte **Bewegungen**.
	- 3. Klicken Sie auf die Schaltfläche Neue Bewegung und selektieren Sie in der Liste den Eintrag **Herabsetzungsbetrag § 7 g Abs. 2 EStG**.
		- Bewegung  $\times$ Mögliche Bewegungen: Herabsetzung § 7 g Abs. 2 EStG Teilzugang / Nachtr. AHK Der Herabsetzungs-Aktivierte Zincen Framdkanital AHK-Minderung Datum: 20.08.2021 betrag wird im Jahr reatair der Anschaffung als Zucchuse 13.000.00 Betrag:  $EUR$   $\star$ Teilabgang Bewegung eingegeben. Vollabgang Beschreibung: Herabsetzungsbetrag AHK § 7 g Abs. 2 EStG Umbuchung AfaA Zuschreibung **P** Hife  $\overline{\alpha}$ Abbrechen
	- 4. Geben Sie den Herabsetzungsbetrag ein. Während der Eingabe wird geprüft, ob der Betrag maximal 50% der tatsächlichen Anschaffungskosten beträgt (das sind die Anschaffungskosten zuzüglich der Nebenkosten und abzüglich weiterer Minderungen).

 Entsprechend der gesetzlichen Vorgabe berechnet Lexware anlagenverwaltung die Bemessungsgrundlage und den AfA-Plan nach dem Investitionsabzugsbetrag.

- Das Belegdatum des Herabsetzungsbetrags ist immer das Anschaffungsdatum.
- u Solange kein Jahresabschluss erfolgt ist, können Sie den Herabsetzungsbetrag bearbeiten, löschen oder neu eingeben.
- Durch Variierung des Herabsetzungsbetrages können sich andere Abschreibungsmöglichkeiten ergeben, wie der Sammelposten oder auch der Sofortabzug.
- u Wenn im Firmenassistenten die Option *Zuordnungen An lage AVEÜR erstellen* hinterlegt ist, wird aus den erfassten Herabsetzungsbeträgen der Wert für die Zeile 32 Anlage EÜR ermittelt.

**Was Sie sonst noch wissen sollten**

**Und so wird's gemacht**

**Jahres- abschluss**

## **Sonderabschreibung in Anspruch nehmen**

Kleine und mittlere Betriebe können für Wirtschaftsgüter Sonderabschreibungen nach § 7g Abs. 5-6 EStG in Anspruch nehmen. Diese betragen maximal 20 % der Anschaffungs- bzw. Herstellungskosten und können in einem Betrag oder während eines fünfjährigen Begünstigungszeitraums in beliebigen Teilbeträgen beansprucht werden.

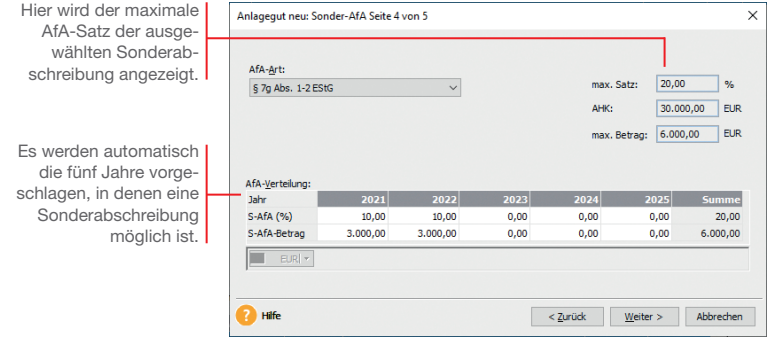

Unsere Firma übernimmt im November 2021 ein Fahrzeug zum Anschaffungspreis von 30.000 *€*. Es wird über einen Zeitraum von sechs Jahren linear abgeschrieben. Für die ersten beiden Abschreibungsjahre soll im Steuerrecht jeweils eine Sonder-AfA in Höhe von 10 % in Anspruch genommen werden.

- 1. Legen Sie das Fahrzeug unter der Anlagegruppe **Pkw** mit seinen Rahmendaten an.
- 2. Legen Sie zunächst die lineare Abschreibung fest und setzten Sie dann in das Kontrollkästchen **Sonder-AfA** ein Häkchen. Der Anlage-Assistent stellt Ihnen jetzt eine weitere Seite zur Verfügung, auf der Sie die Sonder-AfA erfassen können.
- 3. Geben Sie hierzu in den entsprechenden Jahren den gewünschten Prozentsatz ein. Im Beispiel wählen wir im Anschaffungsjahr und im Folgejahr eine Sonderabschreibung von 10%. In der Handelsbilanz soll der Pkw degressiv mit 30 % abgeschrieben werden. Der Datenabgleich in den Rechnungskreis **Handelsrecht** erfolgt zu einem späteren Zeitpunkt auf Seite 42. Notieren Sie zu diesem Zweck die Inventarnummer.

**Was Sie sonst noch wissen sollten**

**Und so wird's gemacht**

> Die Sonderabschreibung ist nur im Rechnungskreis *Steuerrecht* möglich, da im Handelsrecht keine Sonder-AfA vorgesehen sind.

nstallation **Installation**

Einrichtung **Einrichtung**

**Jahres- abschluss**

## **Abschreibungsmethode individuell festlegen**

AfA-Pläne, die durch keine der vorgegebenen AfA-Methoden abgebildet werden können, sollten (sofern Sie dies in den Firmenstammdaten vorgesehen haben) grundsätzlich **manuell** festgelegt werden.

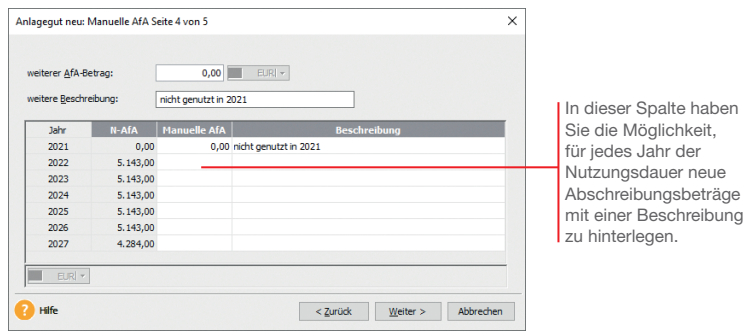

Der Pkw wurde im November 2021 angeschafft, um den Gewinn in der Steuerbilanz zu mindern. In 2021 wurde der Pkw jedoch nicht genutzt. In der Firma für die Handelsbilanz wird für den Pkw deshalb im Jahr 2021 der Betrag *0 EUR* für die Manuelle AfA erfasst.

- 1. Wechseln Sie in den Rechnungskreis für das Handelsrecht. Markieren Sie das Anlagegut in der Anlageliste und wechseln Sie in den Stammdaten auf die Registerkarte **AfA-Angaben**.
- 2. Setzen Sie in das Kontrollkästchen **Manuelle AfA** ein Häkchen. Es wird eine weitere Registerkarte **Manuelle AfA** eingeblendet. In der Spalte N-AfA werden die Abschreibungsbeträge angezeigt, die aus der hinterlegten Abschreibungsart resultieren.
- 3. Tragen Sie für den Pkw im Jahr 2021 den Betrag **0 EUR** ein.
- u Wird das Anlagegut in den Folgejahren mit demselben AfA-Betrag abgeschrieben, können Sie diesen Betrag vorbelegen: Wechseln Sie dazu in das Wirtschaftsjahr 2021 und füllen Sie dort die Felder *weiterer AfA-Betrag* und *weitere*  **Beschreibung**. Wenn Sie nun in den Folgejahren in der Spalte *Manuelle AfA* auf das Betragsfeld klicken, werden die Angaben übernommen.
- u Die AfA-Pläne können in den beiden Firmen für die beiden Rechnungskreise separat angepasst werden.

**Und so wird's gemacht**

**Was Sie sonst noch wissen sollten**

## **Selbstgeschaffenes immaterielles Wirtschaftsgut**

Mit Inkrafttreten des BilMoG ist es in den nach dem 31.12.2009 beginnenden Wirtschaftsjahren möglich, selbst geschaffene immaterielle Wirtschaftsgüter in der Handelsbilanz zu aktivieren. Zu den selbst geschaffenen immateriellen Wirtschaftsgütern zählen bspw. auf das Unternehmen ausgestellte Patente oder selbst entwickelte Softwareprogramme.

In unserer Beispielfirma wurde im Jahr 2021 ein kleineres Softwareprogramm selbst entwickelt. In der Bilanz der GmbH soll diese Software als selbstgeschaffenes immaterielles Wirtschaftsgut aktiviert werden.

#### **Und so wird's gemacht**

Wenn Sie mit der Maus auf dieses Feld klicken, wird die Auswahlliste für die Eigenschaften der Anlagegruppen geöffnet.

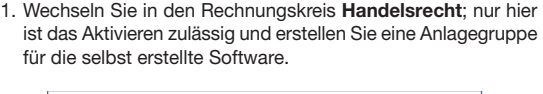

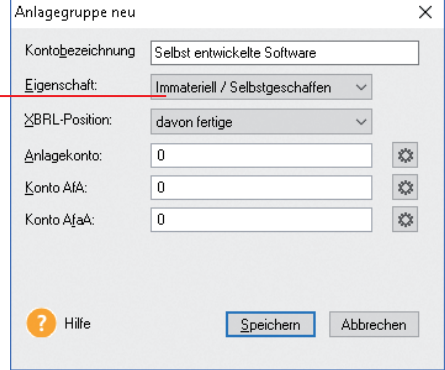

- 2. Wählen Sie die Eigenschaft **Immateriell / selbst geschaffen**  aus.
- 3. Nehmen Sie alle anderen Eintragungen vor und klicken Sie auf **OK**. Die neue Anlagegruppe wird in beiden Rechnungskreisen angelegt. Es können aber nur im Rechnungskreis **Handelsrecht** neue Anlagegüter darin erfasst werden.

4. Erfassen Sie in dieser Gruppe die Software als neues Anlagegut.

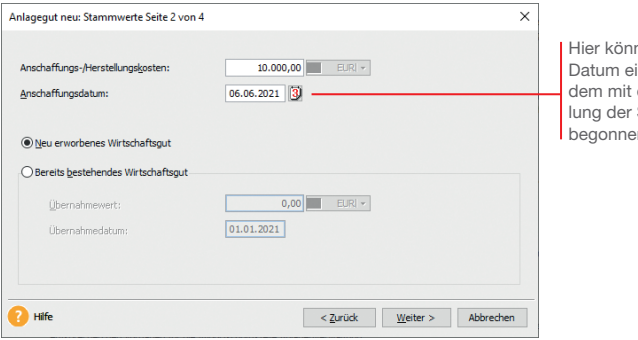

nen Sie das intragen, zu der Entwick-Software n wurde.

- 5. Tragen Sie die aktivierbaren Entwicklungskosten als Anschaffungskosten ein und schließen Sie den Assistenten ab.
- ▶ Das selbst geschaffene immaterielle Wirtschaftsgut ist nur im Rechnungskreis *Handelsrecht* verfügbar. Es kann nicht per Datenabgleich in den Rechnungskreis *Steuerrecht* übertragen werden.
- ▶ Sie müssen als Anwender selbst entscheiden, ob es sich bei einem Wirtschaftsgut um ein selbst geschaffenes immaterielles Wirtschaftsgut handelt. Dabei ist es u. a. ausschlaggebend, ob Ihre Firma die Herstellungs-Risiken trägt, ob ein zukünftiger wirtschaftlicher Nutzen zu erwarten ist und ob die Anschaffungs- oder Herstellungskosten zuverlässig ermittelt werden können.

#### **Was Sie sonst noch wissen sollten**

**Übernahme**

Übernahme

**Installation**

Installation

**Einrichtung**

Einrichtung

## **Wirtschaftsgut nachrüsten**

Durch einen Zugang oder Teilzugang erfährt ein Wirtschaftsgut eine Werterhöhung, beispielsweise durch nachträgliche Einbauten, die sich somit unmittelbar auf den jährlichen AfA-Betrag auswirken. Der Zugang wird rechnerisch so behandelt, als ob er am Jahresanfang angefallen wäre.

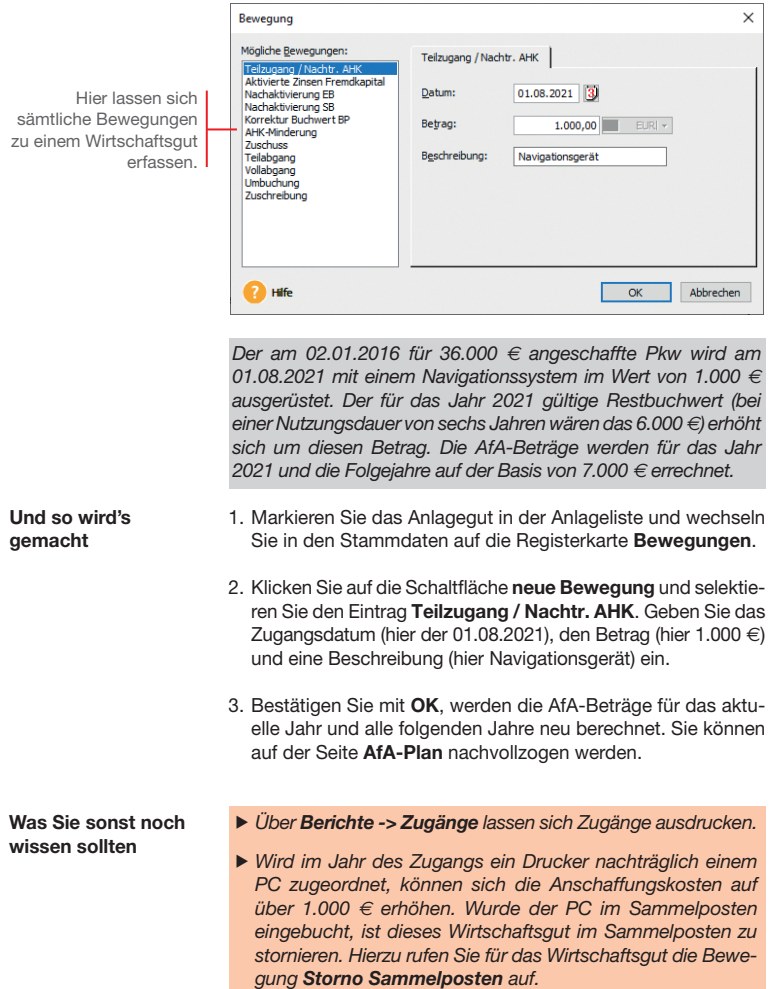

## **Teilwert-AfA erfassen**

Teilwertabschreibungen dürfen bei einer dauernden Wertminderung des Wirtschaftsgutes angesetzt werden. Sie reduzieren die Bemessungsgrundlage für die weitere AfA.

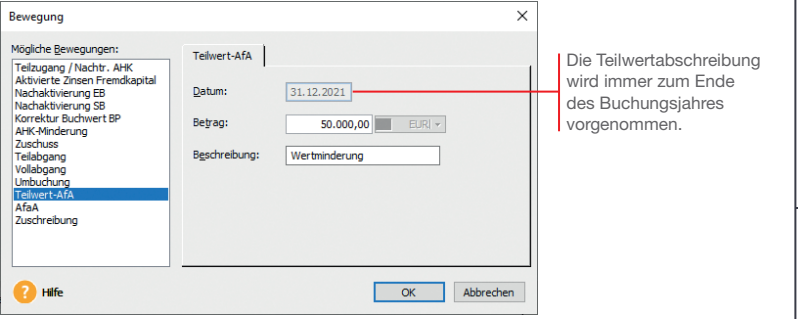

Wir gehen im Beispiel davon aus, dass der Wert unseres Grundstücks aufgrund verkehrspolitischer Maßnahmen um 50.000 *€* niedriger anzusetzen ist.

- 1. Markieren Sie das Anlagegut in der Anlageliste und öffnen Sie aus der Registerkarte **Bewegungen** heraus die Liste der Bewegungsmeldungen.
- 2. Selektieren Sie dort den Eintrag **Teilwert-AfA**. Geben Sie den Betrag ein, um den sich der Wert des Anlageguts vermindert hat (hier 50.000 €). Das Datum für die Teilwert-AfA wurde automatisch auf den letzten Tag des aktuellen Wirtschaftsjahres gesetzt und kann nicht mehr geändert werden.
- 3. Das Wirtschaftsgut wird mit dem neuen Wert fortgeführt.
- Der Abschreibungsbetrag der Teilwert-AfA wird auf das Konto *Konto für außergewöhnliche AfA* gebucht.
- u Abhängig davon, mit welchem Rechnungskreis Sie Ihre Firma führen, wird die Teilwert-AfA unterschiedlich bewertet: Während die Teilwert-AfA im Rechnungskreis *Handelsrecht* verpflichtend ist, können Sie im Rechnungskreis Steuer*recht* wählen, ob Sie eine Teilwert-AfA ansetzen möchten.
- ▶ In der Einnahme-Überschussrechnung ist die Teilwert-AfA dagegen nicht zulässig.

**Und so wird's gemacht**

**Was Sie sonst noch wissen sollten** **Installation**

nstallation

**Einrichtung**

Einrichtung

**Übernahme**

**Jbernahme** 

**Neuerfassung**

Neuerfassung

## **Wirtschaftsgut verkaufen**

Wird ein Wirtschaftsgut durch Verkauf oder Verschrottung aus dem Firmenvermögen genommen, muss es als Vollabgang verbucht werden.

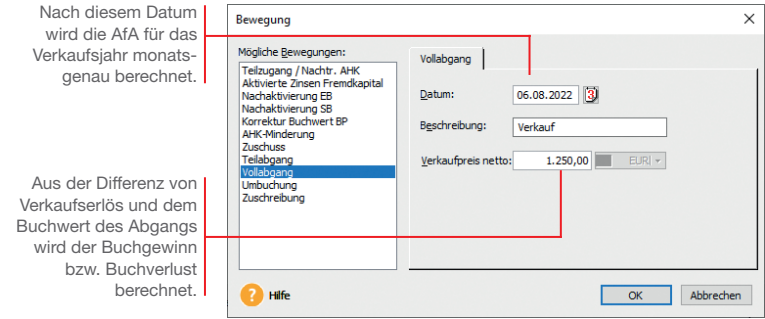

Wir befinden uns im Jahr 2022. Zum 30.09 wird der nachgerüstete Pkw verkauft und als Vollabgang verbucht. Die AfA wird monatsgenau für das Jahr des Abgangs berechnet und ausgewiesen.

Da wir uns in unserem Beispiel-Szenario aktuell im Wirtschaftsjahr 2021 befinden, der Abgang aber im darauf folgenden Jahr erfolgt, müssen wir dieses Jahr zur Bearbeitung erst auswählen.

In Lexware anlagenverwaltung können Sie grundsätzlich in drei nicht abgeschlossenen Wirtschaftsjahren arbeiten. Wählen Sie hierzu über die Navigationsleiste das gewünschte Jahr aus. Danach erfolgt die Abfrage nach der Ausübung des Wahlrechts. Wenn Sie die Entscheidung verschieben, können Sie das Wirtschaftsjahr mit eingeschränkter Funktionalität nutzen.

Wir erfassen den Abgang des Wirtschaftsguts im Rechnungskreis **Steuerrecht**. Wird das Wirtschaftsgut in zwei Rechnungskreisen geführt, muss die Bewegung im Rechnungskreis **Handelsrecht** separat erfasst werden.

1. Markieren Sie das Anlagegut in der Anlageliste und öffnen Sie aus der Registerkarte **Bewegungen** heraus die Liste der Bewegungsmeldungen.

2. Selektieren Sie dort den Eintrag **Vollabgang**.

- **UNIVERSITY** 
	- 3. Geben Sie das Datum ein, an dem das Anlagegut aus dem Betriebsvermögen ausscheidet und kennzeichnen Sie diese Be wegung im Feld **Beschreibung** als Verkauf.
	- 4. Bestätigen Sie mit **OK** und wechseln Sie auf die Registerkarte **AfA-Plan**: Hier erhalten Sie einen Überblick über die Anschaffungskosten, den Abgangswert und die aufgelaufenen Abschreibungsbeträge.

 Buchgewinne bzw. Buchverluste, die sich aus der Differenz von Verkaufserlös und dem Buchwert ergeben, werden auf der Seite **Bewegungen** ausgewiesen.

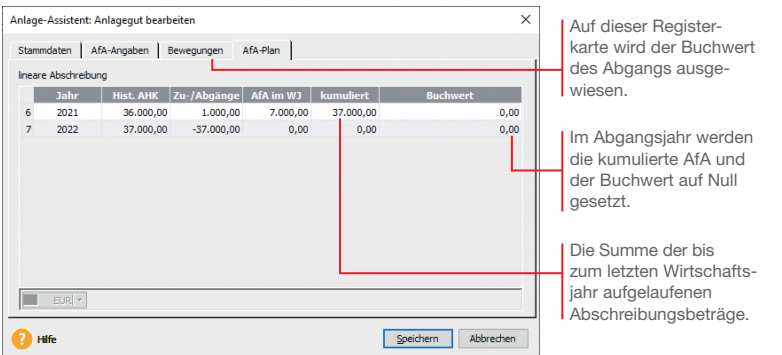

- 5. Da wir den Pkw in zwei Rechnungskreisen mit unterschiedlichen AfA-Angaben führen, muss die Bewegung im zweiten Rechnungskreis gesondert erfasst werden. Wechseln Sie dazu in die Firma für den Rechnungskreis **Handelsrecht** und wiederholen dort die Eingabe des Vollabgangs.
- ▶ Wirtschaftsgüter, für die eine Sonder-AfA vereinbart wurde, müssen mindestens ein Jahr im Firmenvermögen bleiben (Mindestverbleib), bevor sie hieraus entnommen werden können.
- ▶ Bei Wirtschaftsgütern im steuerrechtlichen Sammelposten ist ab dem zweiten und bis zum fünften Jahr der Vollabgang nur bei der Betriebsaufgabe möglich. Das gilt auch, wenn ein Wirtschaftsgut durch Defekt ausscheidet.
- uAnalog zu den Zugängen kann über *Berichte -> Abgänge* eine Liste mit allen Abgängen ausgedruckt werden. Diese umfasst sowohl die Vollabgänge als auch die Teilabgänge.

**Was Sie sonst noch wissen sollten**

## **Inventur durchführen**

Sie haben mit Lexware anlagen scan die Möglichkeit, Ihre in Lexware anlagenverwaltung erfassten Anlagengüter mit dem tatsächlichen Bestand im Unternehmen automatisch abzugleichen.

Lexware anlagen scan ist ein eigenständiges Programm und gehört zum Lieferumfang der Anlagenverwaltung. Es kann beliebig oft auf Notebooks oder stationären PCs installiert werden.

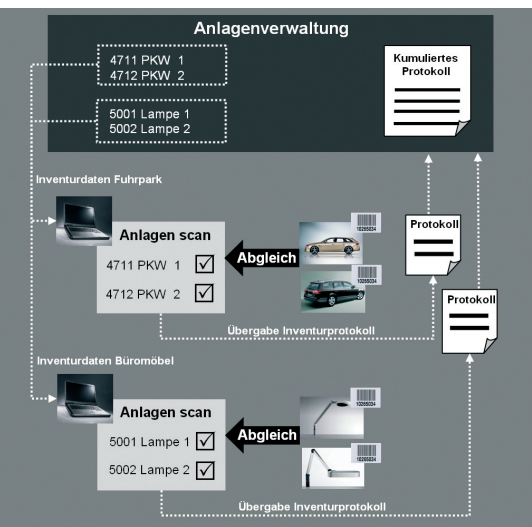

#### **Schnittstellen**

Die Übergabe der Inventurdaten zwischen Lexware anlagenverwaltung und Lexware anlagen scan erfolgt über entsprechende Schnittstellen-Dateien.

Durch das Filtern der Anlagegüter nach Anlagegruppen, Kostenstellen oder Standorten können die Inventurdaten separat für die unterschiedlichen Abteilungen und Sachbearbeiter bereit gestellt werden.

Nach erfolgter Bestandsaufnahme im Unternehmen werden die Inventurdaten mit Inventurprotokollen in die Anlagenverwaltung zurückgespielt. Ein kumuliertes Protokoll fasst die Ergebnisse zusammen.

Der Abgleich der Wirtschaftsgüter kann vollautomatisiert mit Hilfe von Scannern oder manuell erfolgen. Voraussetzung für die Nutzung des Scanners ist, dass alle Wirtschaftsgüter ein Inventaretikett mit dem Barcode 39 oder 128 haben. Der Ausdruck der Etiketten erfolgt in Lexware anlagenverwaltung.

#### **Voraussetzungen**

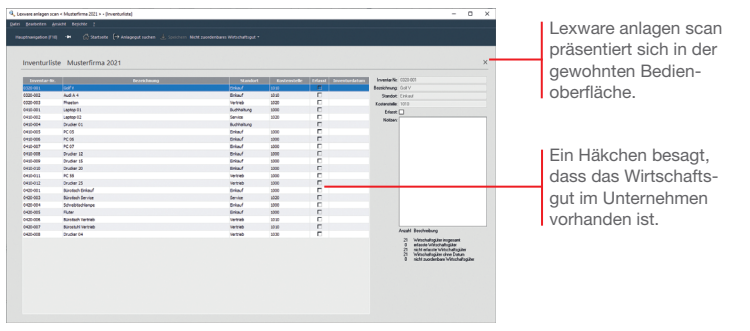

- 1. Basis des Abgleichs ist die Datei mit den Inventurdaten, die Sie in der Anlagenverwaltung im Menü **Berichte -> Anlagen scan** erzeugen.
- 2. Anschließend wird die Datei mit den Inventurdaten in Lexware anlagen scan importiert.
- 3. Mit Hilfe eines Scanners können nun die Etiketten der Wirtschaftsgüter nach Lexware anlagen scan eingelesen und den importierten Inventurdaten zugeordnet werden. Jedes gescannte Anlagegut erhält die Kennung **Ist im Unternehmen vorhanden**.

 Anlagengüter ohne Barcode werden manuell erfasst. Hierzu lässt sich in Lexware anlagen scan ein entsprechender Notizzettel anfertigen.

- 4. Das Inventurprotokoll wird nach Abschluss des Abgleichs exportiert und an die Anlagenverwaltung übergeben. Eventuell fehlende Inventarnummern können in einem weiteren Inventurlauf erfasst werden.
- 5. In der Anlagenveraltung wird im kumulierten Protokoll eine Gesamtübersicht erstellt.
- ► Lexware anlagen scan finden Sie auf der Programm-DVD im Verzeichnis *:\Data\anlagenscan*.
- ▶ Das Handbuch **Anlagen Scan** mit ausführlichen Informationen fi nden Sie im Menü *?* unter *Handbücher -> Handbuch Anlagen scan*.

**Der Ablauf**

**Übernahme**

Übernahme

**Installation**

nstallation

**Einrichtung**

Einrichtung

**Was Sie sonst noch wissen sollten**

## **Anlagevermögen auswerten**

Lexware anlagenverwaltung stellt alle notwendigen Berichte über den Bestand und die Entwicklung des Anlagevermögens bereit. Vier davon stellen wir kurz vor:

- u Die Anlagekartei gibt Ihnen detaillierte Auskunft über die Stammdaten und den Abschreibungsverlauf der einzelnen Anlagegüter.
- ▶ Der Anlagespiegel ist fester Bestandteil des Jahresabschlusses bei allen Gesellschaftsformen. Er legt das im Anlagevermögen gebundene Kapital, die Altersstruktur der Vermögensgegenstände und die Entwicklung der einzelnen Posten im abgelaufenen Geschäftsjahr dar. Zudem werden die Sofortabschreibungen sowie die Sammelposten aufgeführt, deren Buchwert größer als der Erinnerungswert ist.
- Mit dem Anlageverzeichnis erhalten Sie eine Kontrolle über alle erfassten Anlagegüter im Gesamtüberblick (Inventarliste).
- $\blacktriangleright$  Über die AfA-Vorschau können Sie die voraussichtliche Entwicklung der Abschreibungen und Buchwerte für die nächsten fünf Jahre abfragen.

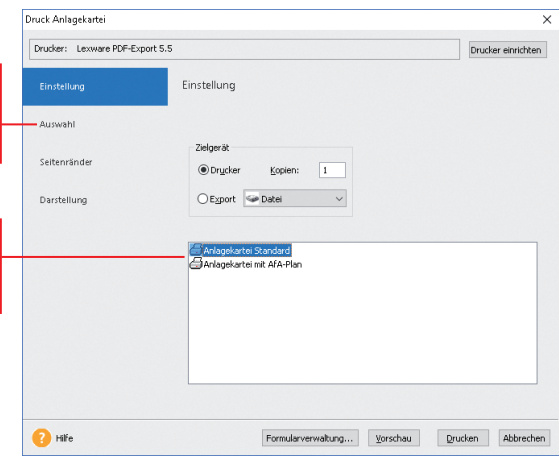

Grundsätzlich können in der Anlagekartei, im Anlageverzeichnis oder in der Zugangsliste die Sammelposten bzw. die Sofortabschreibungen über den jeweiligen Druckdialog mit einbezogen werden, wenn Sie das für Ihr internes Rechnungswesen benötigen.

Über diese Seite können Sie steuern, welche Anlagegüter im Druck berücksichtigt werden sollen.

Die Anlagekartei kann mit dem bisherigen oder voraussichtlichen Abschreibungsverlauf ausgedruckt werden.

Wir befinden uns immer noch im Jahr 2022 und wollen den Lebenslauf des Ende September verkauften Fahrzeugs in der Anlagekartei betrachten.

- 1. Sie haben das Wirtschaftsgut in der Anlageliste selektiert.
- 2. Führen Sie den Befehl **Berichte -> Anlagekartei** aus und wählen Sie auf der Registerkarte **Einstellung** den Bericht **Anlagekartei Standard.** Auf der Registerkarte **Auswahl** ist die Option **Selektiertes Anlagegut** voreingestellt.
- 3. Betrachten Sie die Anlagekartei des Fahrzeugs in der **Vorschau**.

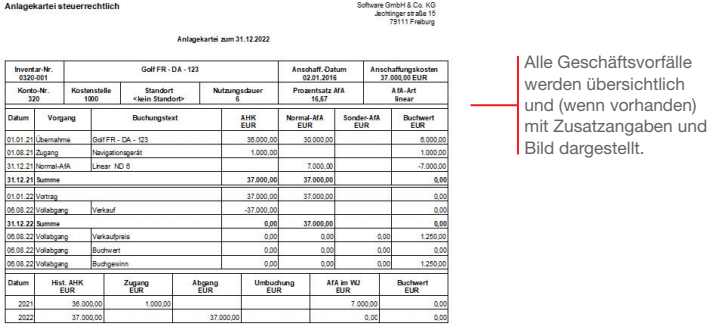

4. Drucken Sie den Bericht auf dem angeschlossenen Drucker aus.

Alle Berichte und Auswertungen werden immer für den aktuell gewählten Rechnungskreis erstellt.

**Was Sie sonst noch wissen sollten** Installation **Installation**

**Und so wird's gemacht**

> Einrichtung **Einrichtung**

## **Buchungsdaten exportieren**

Die Buchungsdaten für die AfA und für die Zu-/Abgänge können Sie monatlich oder jährlich in Ihre Finanzbuchhaltung exportieren. Am Ende des Exports haben Sie die Möglichkeit, ein Protokoll auszudrucken, welches die exportierten Buchwerte enthält.

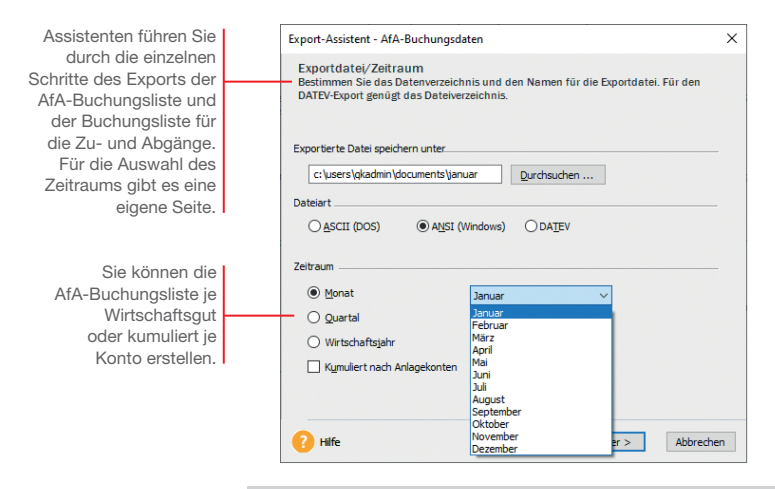

Im Anschluss daran werden wir das Jahr 2021 für die weitere Be arbeitung abschließen.

#### 1. Starten Sie den Export über den Befehl **Datei -> Export -> AfA-Buchungsliste**.

- 2. Auf der ersten Seite des Export-Assistenten ist **AfA-Buchungsdaten** voreingestellt. Das Profil enthält gespeicherte Einstellungen von vorausgehenden Exporten.
- 3. Klicken Sie auf der zweiten Seite des Assistenten auf **Durchsuchen**, um das Verzeichnis anzugeben, in dem die zu exportierende Datei erstellt werden soll. Wenn die Daten in einem Windows-Programm wieder eingelesen werden sollen, wählen Sie die Dateiart **ANSI**, bei einem DOS-Programm **ASCII**. Da wir das Wirtschaftsjahr exportieren, ist die gleichnamige Option zu aktivieren.
- 4. Hier legen Sie fest, welche Angaben je Buchungssatz ausgelesen und in die Zieldatei geschrieben werden. Die vorhandenen Felder sind voreingestellt und bereits zugeordnet.

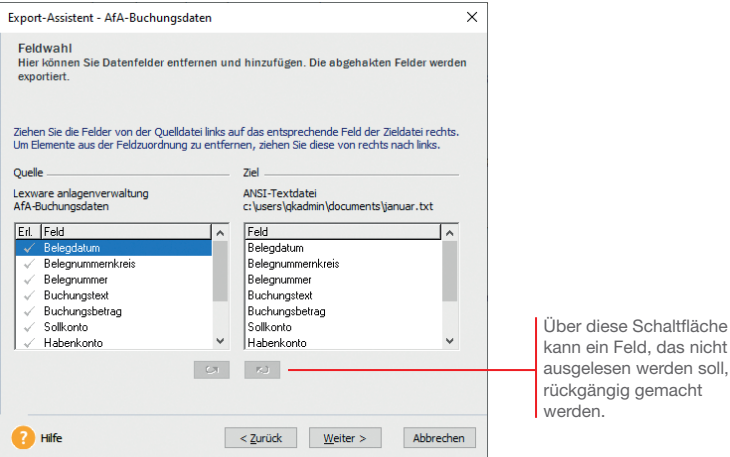

- 5. Auf der vierten Seite tragen Sie die Werte Ihres Finanzbuchhaltungsprogramms ein. Dazu gehört das Trennzeichen für die Datenfelder und evtl. eine Kennzeichnung von Textfeldern.
- 6. Beenden Sie den Export über die Schaltfl äche **Fertigstellen**. Speichern Sie das Export-Profil und drucken Sie das Buchungsprotokoll.
- 7. Zuletzt können Sie das Wirtschaftsjahr über **Datei -> Neu -> Buchungsjahre** abschließen.
- ▶ Bei der Berechnung der monatlichen AfA wird die AfA in gleichen Raten auf die noch nicht exportierten Monate verteilt. Bei einem Zugang im November wird die Jahres-AfA durch zwei geteilt.
- ▶ Bei den Zu- und Abgangsbuchungen buchen Sie zuerst unter *Extras -> Buchungsliste -> Zu-/Abgänge erfassen* die Buchungssätze für die Bewegungen.
- Sind alle Bewegungen für den Zeitraum verbucht, starten Sie unter *Datei -> Export -> Zu-/Abgänge* den Exportassistenten.
- ▶ Ist Lexware buchhalter installiert, können Sie die Buchungsdaten über *Extras -> Buchungsliste* automatisch in den Buchungsstapel der Buchhaltungssoftware übertragen.

**Was Sie sonst noch wissen sollten** **Neuerfassung**

Neuerfassung

**Installation**

nstallation

**Einrichtung**

Einrichtung

**Übernahme**

**Übernahme** 

## **Anlagespiegel publizieren**

Mit dem "Gesetz über elektronische Handelsregister und Genossenschaftsregister sowie das Unternehmensregister" – besser bekannt als EHUG – müssen Unternehmen offenlegungspflichtige Jahresabschlüsse als Datei beim Bundesanzeiger einreichen. Nach § 5 b EStG muss auch der Inhalt der Bilanz in einem standardisierten amtlichen Datensatz an die Finanzverwaltung übermittelt werden ("E-Bilanz"), wobei der Anlagespiegel brutto ein Pflichtbestandteil ist.

Um dieser Verpflichtung nachzukommen und dabei nicht mehr Informationen als nötig zu veröffentlichen, stellt Ihnen Lexware anlagenverwaltung entsprechende Funktionen zur Verfügung.

Im ersten Schritt müssen Sie dazu den Strukturebenen Ihres Anlagebaums sogenannte XBRL-Positionen zuweisen, also Elemente, mit denen die Daten den technischen Anforderungen gemäß strukturiert werden. Ein Assistent führt Sie durch diesen Zuordnungsprozess. **XBRL- Positionen zuweisen**

> Für den Aufruf des Assistenten muss im Firmenassistenten die Option **XBRL-Positionen zuordnen** aktiviert worden sein.

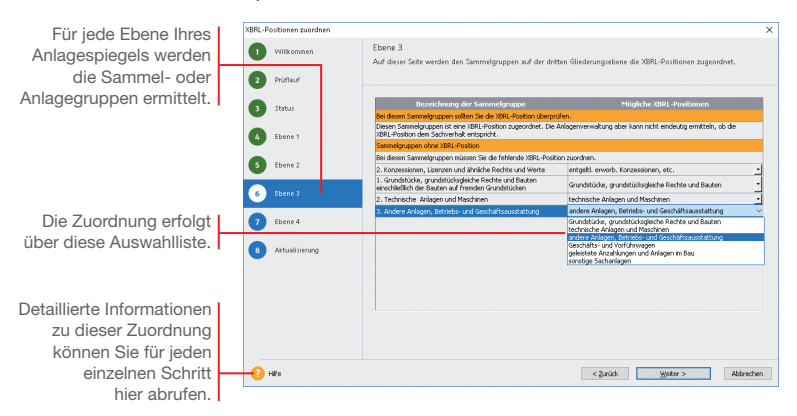

- 1. Starten Sie den Assistenten im Menü **Extras -> XBRL-Positionen zuordnen** und geben an, ob die XBRL-Positionen für den Anlagespiegel **E-Bilanz** oder für den Anlagespiegel **EHUG** hinterlegt werden.
- 2. Ordnen Sie auf allen Ebenen des Anlagebaumes den Sammelund Anlagegruppen eine **XBRL-Positionen** zu. Was dabei zu beachten ist, ist detailliert in der Hilfe beschrieben.

Der Publikationsprozess findet statt, wenn Sie alle Eingaben für den Jahresabschluss in dem Geschäftsjahr erfasst haben und den Jahresabschluss nun zur Veröffentlichung aufbereiten müssen. Diese Aufbereitung erfolgt ebenfalls über Assistenten. Je nachdem, ob der Anlagespiegel für den Bundesanzeiger oder für die Finanzverwaltung erstellt wird, starten Sie den Assistenten **E-Bilanz** (wie hier abgebildet) oder **EHUG**.

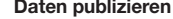

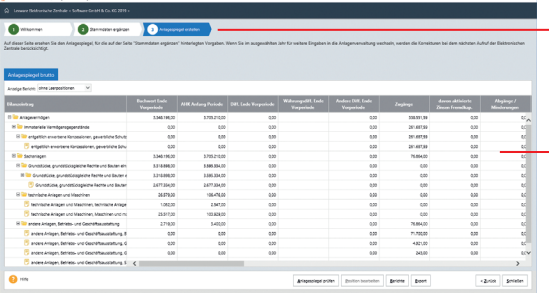

Ein Assistent führt Sie durch die Zusammenstellung der Daten.

Diese Zusammenstellung zeigt, welche Daten übermittelt werden.

- 1. Starten Sie den Assistenten entweder für den Anlagespiegel **E-Bilanz** über **Elektronische Zentrale -> E-Bilanz** oder für den Anlagespiegel **EHUG** über **Elektronische Zentrale -> EHUG**.
- 2. Sofern nötig, ergänzen Sie die Angaben zu den Stammdaten und legen den Bilanzierungsstandard fest.
- 3. Exportieren Sie den Anlagespiegel **E-Bilanz** oder **EHUG** auf der Seite **Anlagespiegel erstellen** in eine XML-Datei.
- 4. Importieren Sie diese Datei in Ihre Buchhaltungs-Software. Diese Anwendung muss über eine Schnittstelle für den Import des Anlagespiegels **E-Bilanz** und **EHUG** verfügen.
- ▶ Die Daten für die F-Bilanz oder für FHUG werden immer mit allen Anlagen übermittelt.
- ELSTER und die Übermittlung an den Bundesanzeiger sind immer nur aus der Hauptanwendung möglich.

**Und so wird's gemacht**

**Was Sie sonst noch wissen sollten** **Übernahme**

**Übernahme** 

**Installation**

nstallation

**Einrichtung**

Einrichtung

## **Werte des Anlagevermögens berechnen**

Mit Lexware anlagenverwaltung können die Werte des Anlagevermögens in der Anlage EÜR und der Anlage AVEÜR für das ausgewählte Wirtschaftsjahr berechnet werden. Voraussetzung für die Berechnung ist die Zuordnung der für das Wirtschaftsjahr aktuellen EÜR-Positionen zu den jeweiligen Wirtschaftsgütern.

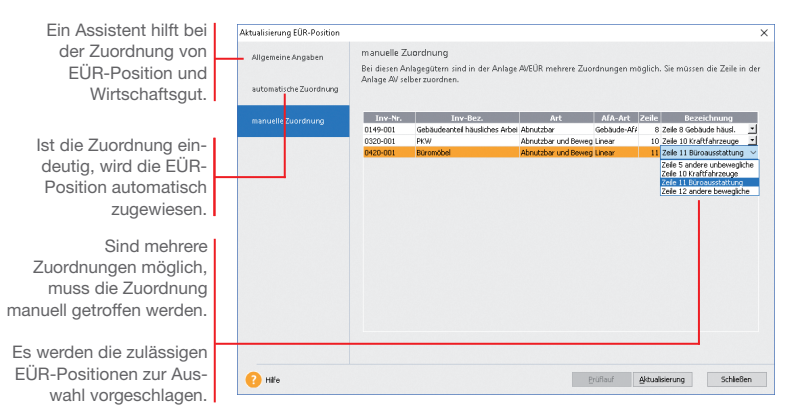

Im folgenden Beispiel wird zum Jahresende die Zuordnung der aktuellen EÜR-Positionen zu den Wirtschaftsgütern aktiviert und mit Hilfe eines Assistenten durchgeführt. Auf dieser Basis können die Werte des Anlagevermögens von der Anlagenverwaltung berechnet werden.

- 1. Öffnen Sie die Firmenstammdaten über **Bearbeiten -> Firma**  und wechseln Sie auf die Seite **Rechnungswesen**.
- 2. Aktivieren Sie Option **Zuordnungen Anlage AVEÜR erstellen**  und speichern Sie die Firmeneinstellungen.
- 3. Wird erkannt, dass im eingestellten Wirtschaftsjahr Anlagegüter ohne Zuordnung zu einer Zeile in der Anlage AVEÜR vorhanden sind, startet der Zuordnungs-Assistent **Aktualisierung EÜR-Position** unmittelbar nach Freischalten der Option.
- 4. Auf der Seite **automatische Zuordnung** werden alle Wirtschaftsgüter aufgeführt, für die der Assistent eine EÜR-Position automatisch zuweisen konnte.
- 5. Auf der Seite **manuelle Zuordnung** müssen Sie entscheiden, welche Zeile auf der Anlage AVEÜR dem Wirtschaftsgut zugeordnet werden soll.

- **UNIVERSITY** 
	- 6. Schließen Sie die Bearbeitung der Zuordnungen mit **Aktualisieren** ab. Die Zuordnungen werden in den Stammdaten des jeweiligen Wirtschaftsguts gespeichert.
	- 7. Markieren Sie im Druckdialog **Anlagespiegel** die Formulardatei **Anlage AVEÜR** und klicken Sie auf die Schaltfläche **Manuelle Werte**. Alle Werte, die auf Basis der getroffenen Zuordnung berechnet werden konnten, werden auf drei Assistentenseiten ausgewiesen.

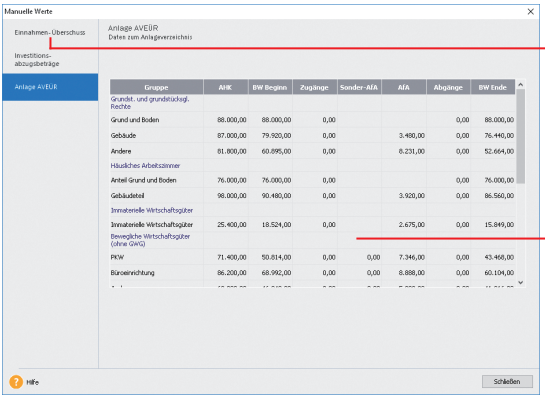

- 8. Wenn Sie alle Werte geprüft und ggf. korrigiert bzw. ergänzt haben, schließen Sie das Eingabefenster **Manuelle Werte**. Bestätigen Sie die Abfrage, dass alle Werte den gesetzlichen Vorschriften entsprechen, mit **Ja**, können Sie die Anlage AVEÜR und eine Übersicht für die Anlage EÜR ausdrucken.
- Die Berechnungen für das Anlagevermögen können in den Lexware buchhalter übernommen und dort weiter verarbeitet werden.
- Die Werte des Anlagevermögens werden aus der Buchhaltungs-Software im Zuge der Übermittlung der Anlage EÜR für die Steuererklärung via ELSTER an die Finanzverwaltung übertragen.
- ▶ Die für ein Wirtschaftsjahr maßgeblichen EÜR-Positionen werden durch einen entsprechenden Aktualisierungsservice installiert.

Auf der Seite **Einnahmen-Überschuss** werden für einige Zeilen der Anlage EÜR die entsprechenden Werte ermittelt und ausgewiesen. Hier sind manuelle Änderungen und Ergänzungen erforderlich.

Die errechneten Werte für die **Anlage AVEÜR** können nicht manuell bearbeitet werden.

Korrekturen an den Berechnungen sind nur über entsprechende Änderungen im Anlageassistenten des aktuellen Wirtschaftsjahres möglich.

#### **Was Sie sonst noch wissen sollten**

nstallation **Installation**

## **Lexware** anlagenverwaltung® 2021

### **Der Lexware Software-Support**

Lösungsbeschreibungen zu häufig gestellten Fragen und Kundenforen zu Ihrer Software finden Sie im Lexware Online Support unter:

**lexware.de/support forum.lexware.de**

Oder wenden Sie sich an unsere Berater: Montag bis Freitag von 8:00 bis 18:00 Uhr<sup>1)</sup>

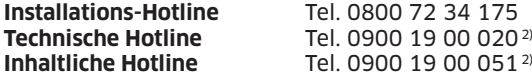

<sup>1)</sup> Bitte halten Sie beim Anruf der Hotline Ihre Kundennummer bereit, falls vorhanden.

2) 1,99 €/Min. aus dem dt. Festnetz, abweichende Mobilfunkpreise (dtms, Stand Okt. 2020).